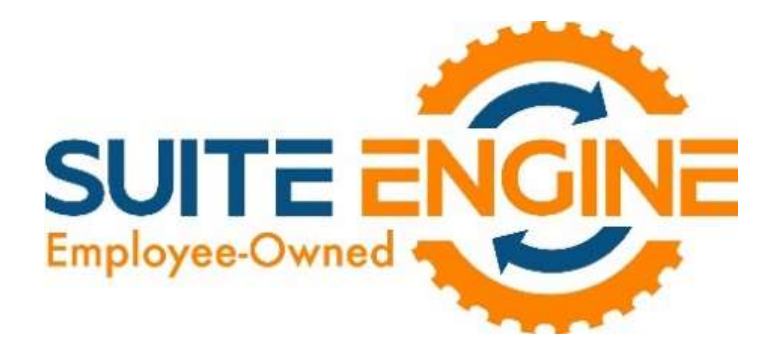

# RETAINAGE (RECEIVABLES) A.K.A. HOLDBACKS

### For Microsoft Dynamics 365 Business Central

# User Manual

Version 22.0.20230412.78758

Last Revised: April 12, 2022

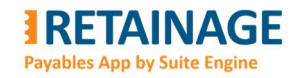

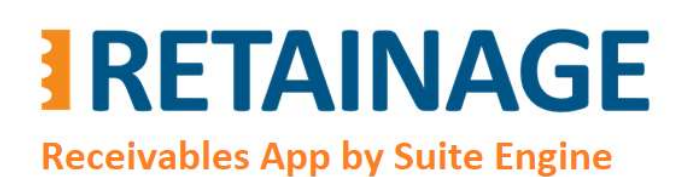

**Business Central AppSource** Retainage (Receivables)

User Manual

Last Revised: April 12, 2023

### **Table of Contents**

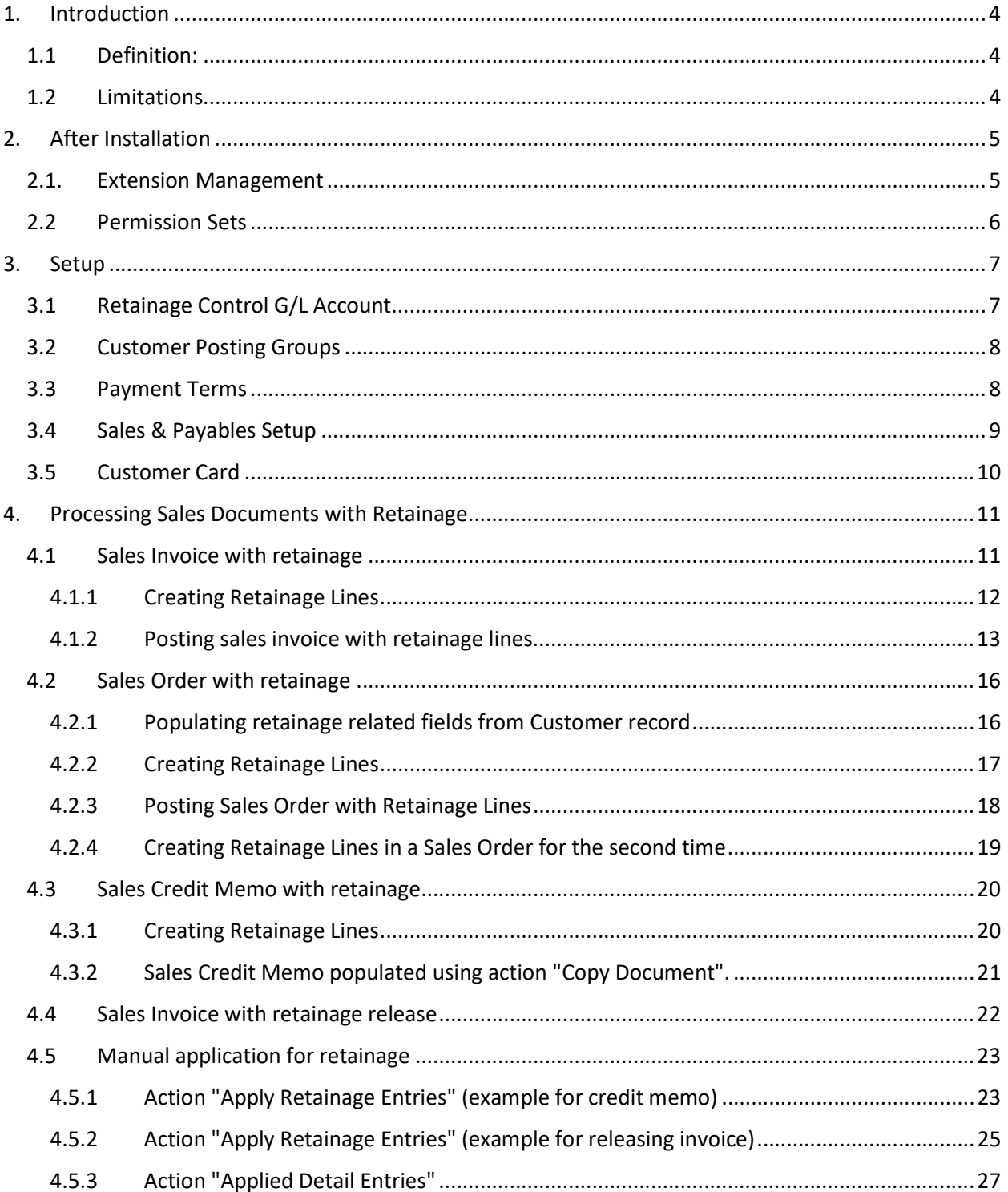

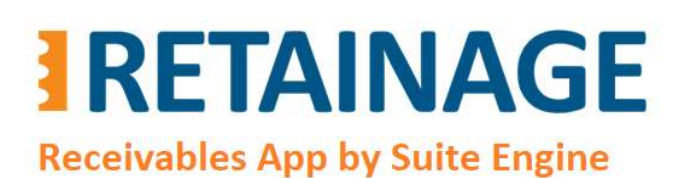

Last Revised: April 12, 2023

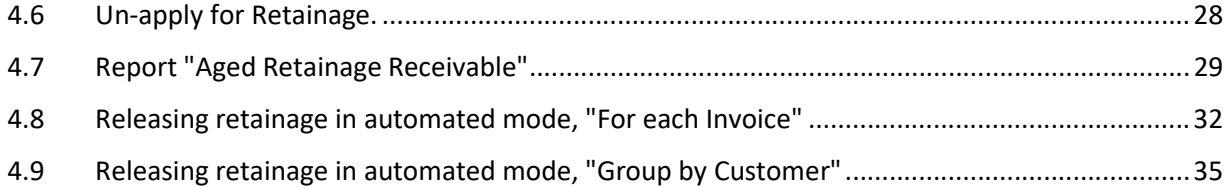

Page 3 of 37 Suite Engine, LLC | suiteengine.com

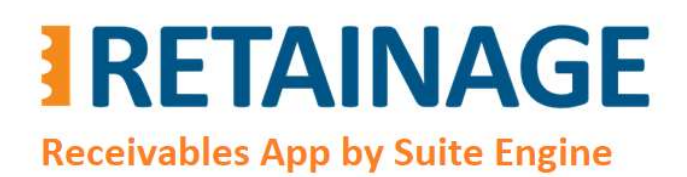

Last Revised: April 12, 2023

### 1. Introduction

### 1.1 Definition:

Retainage (a.k.a. Holdback) refers to money slated for a project that is withheld until the client deems the work substantially complete and confirms that the contractor has satisfied the contract. It is meant to protect the client's investment in the event when a construction project runs into major problems.

Retainage (Receivables) by Suite Engine is an application for Microsoft Dynamics 365 Business Central. It allows for managing multiple aspects of retainage on the receivables side including posting sales documents with retainage, keeping retainage records in the retainage sub-ledger, releasing retainage, applying/un-applying retainage documents for retainage, and reporting on outstanding retainage.

### 1.2Limitations

The application works for the system base (domestic) currency only.

Page 4 of 37 **Suite Engine, LLC | suiteengine.com** 

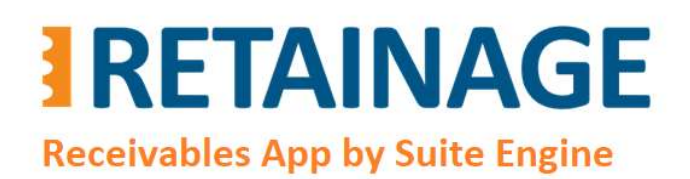

Last Revised: April 12, 2023

### 2. After Installation

### 2.1. Extension Management

In the page "Extension Management," make sure that the app, "Suite Engine Retainage Payables" is installed.

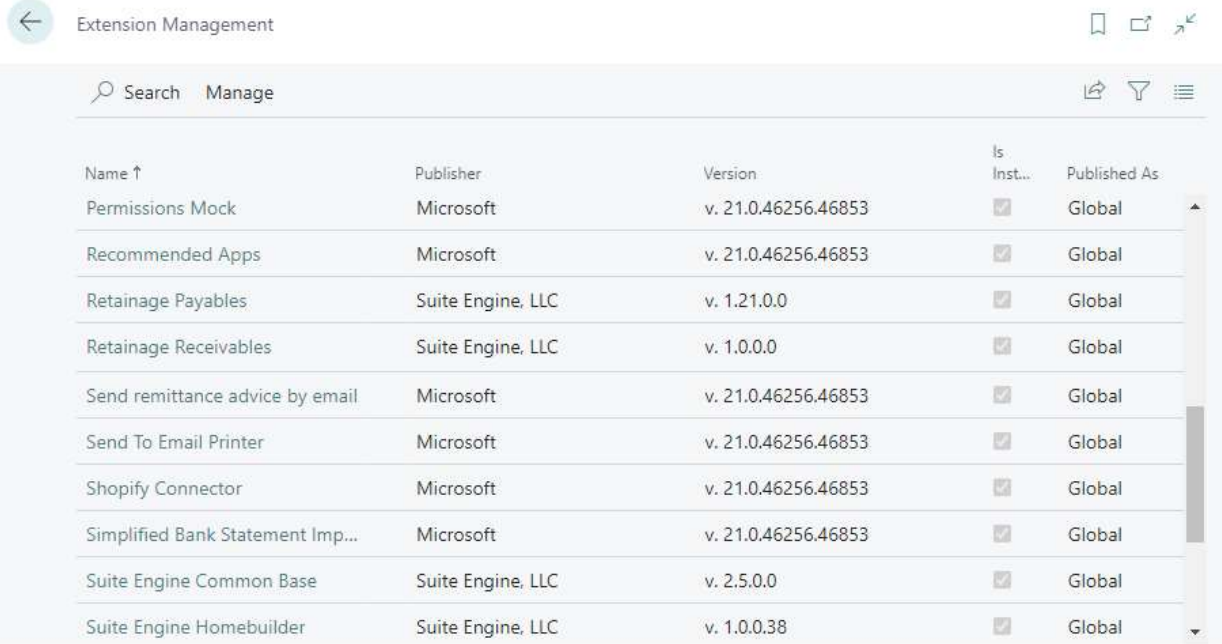

Page 5 of 37 Suite Engine, LLC | suiteengine.com

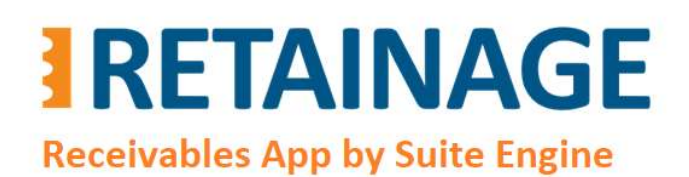

Business Central AppSource Retainage (Receivables)

User Manual

Last Revised: April 12, 2023

### 2.2Permission Sets

Open the page "Permission Sets" and make sure that the permissions sets related to retainage receivables management have been added.

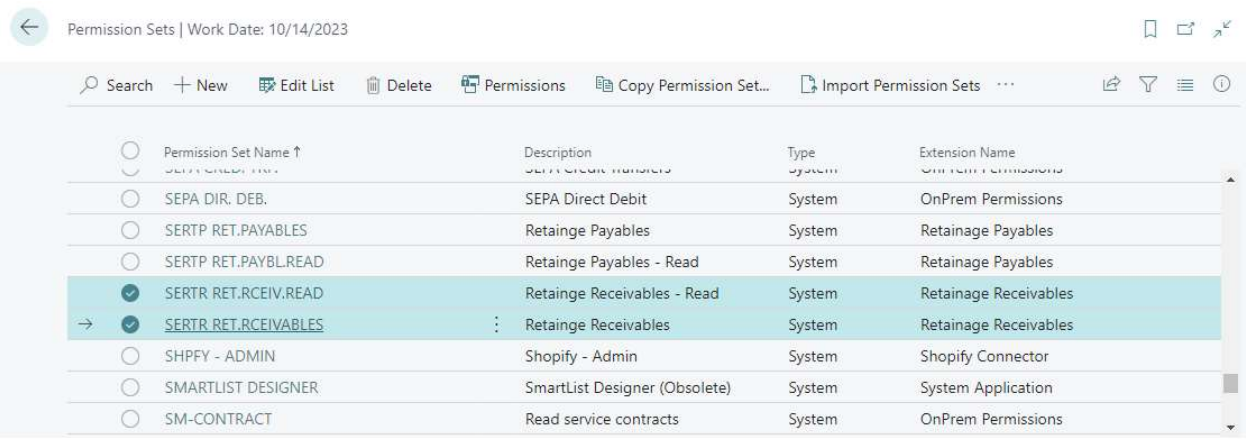

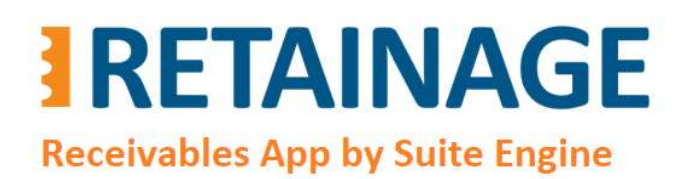

Last Revised: April 12, 2023

### 3. Setup

### 3.1 Retainage Control G/L Account

If you require retainage to be posted to its own GL account, then create a Retainage Receivables Control G/L Account as in the following example:

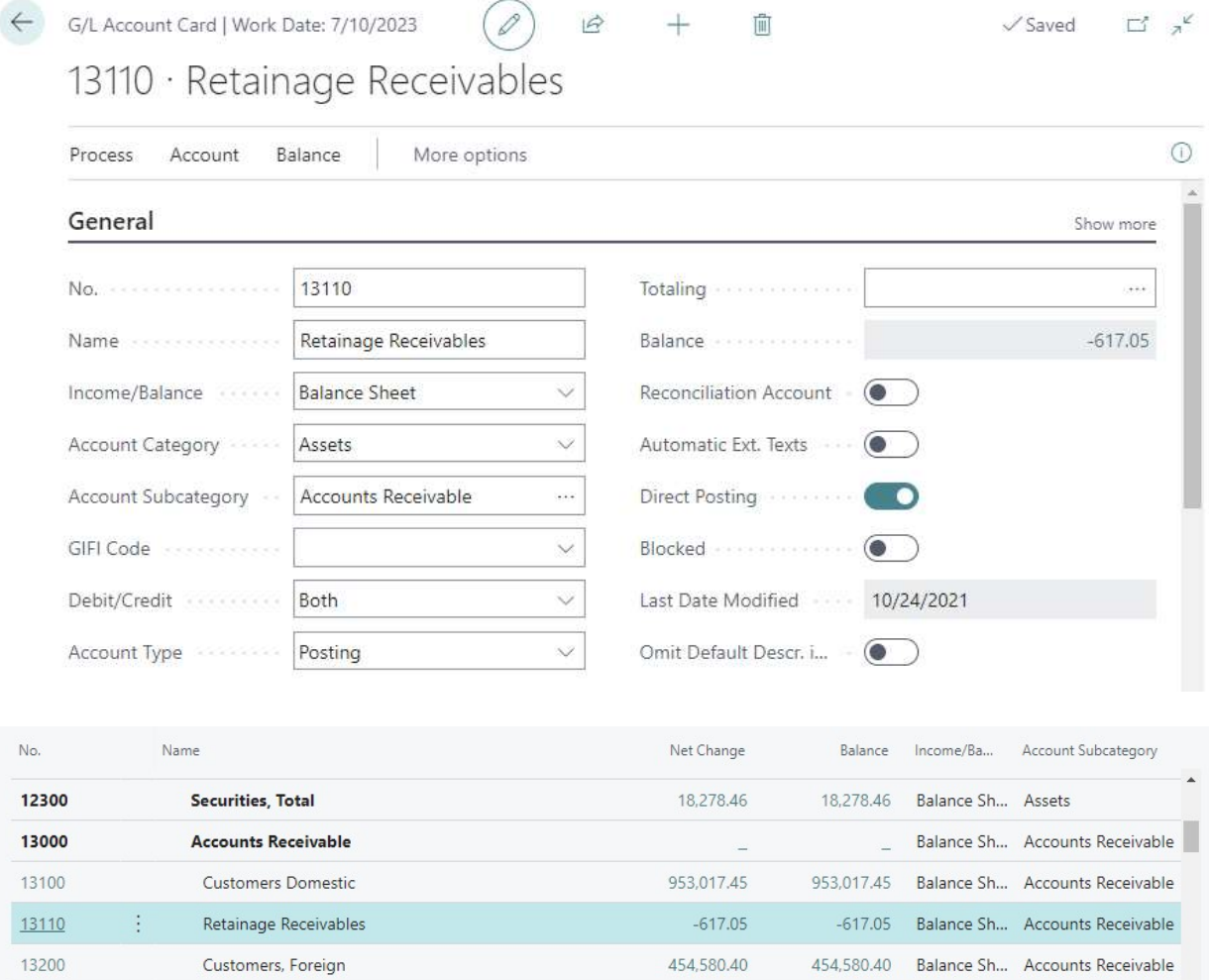

57,337.20

13250

13300

Customers, Intercompany

Accrued Interest

Balance Sh... Accounts Receivable

57,337.20 Balance Sh... Accounts Receivable

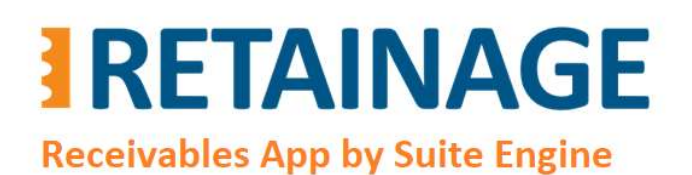

Last Revised: April 12, 2023

### 3.2 Customer Posting Groups

In Customer Posting Groups specify "Retainage Control Account".

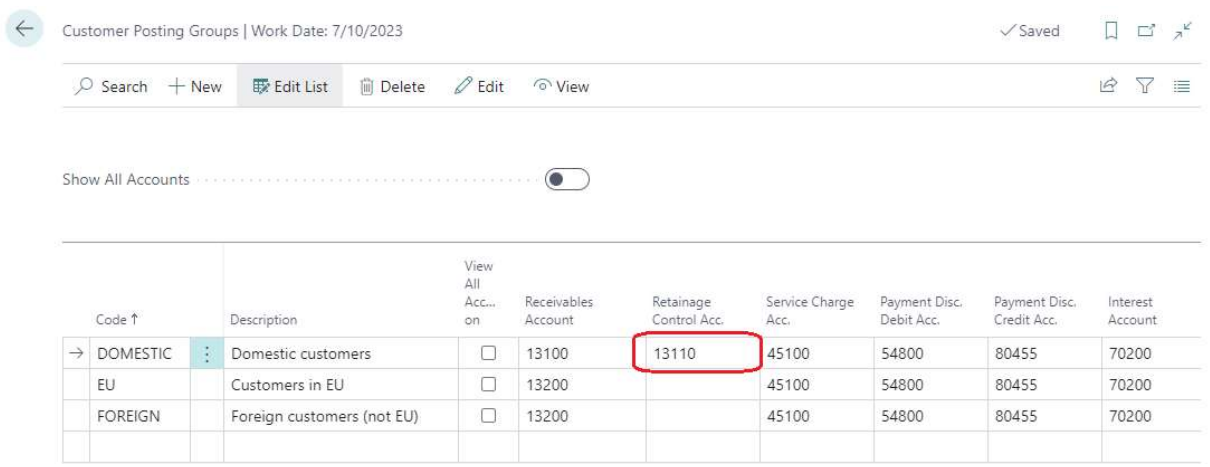

### 3.3 Payment Terms

Create Payment Terms record (or records) for retainage release.

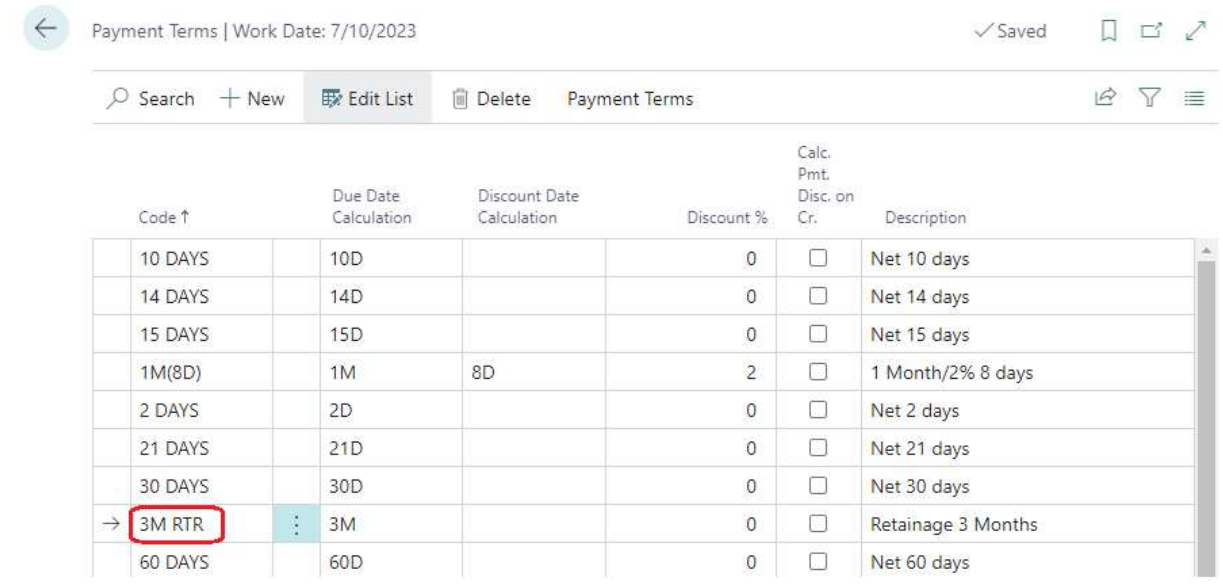

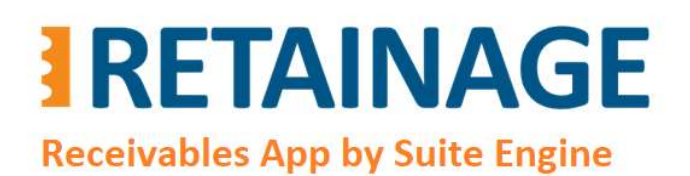

Last Revised: April 12, 2023

### 3.4 Sales & Payables Setup

Specify "Retainage Release Postfix" in section "Background Posting" in "Sales & Receivables Setup".

Check flag "Allow Manual Retainage Lines" if you want to add retainage or retainage release lines to sales documents manually.

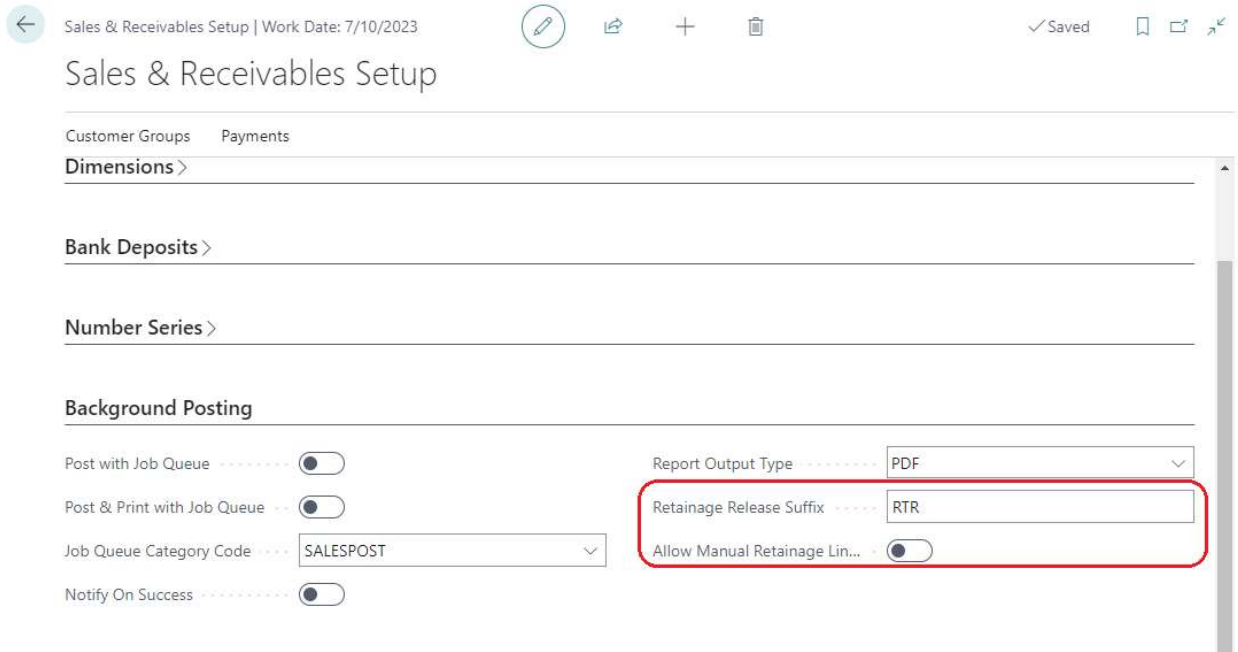

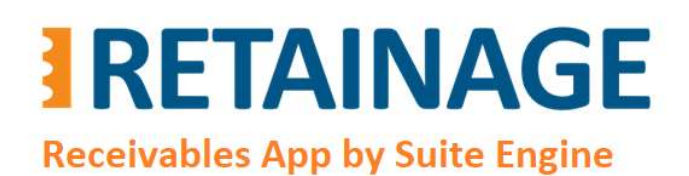

Last Revised: April 12, 2023

### 3.5 Customer Card

Enter retainage related fields in Customer Cards for customers which may be a subject for retainage.

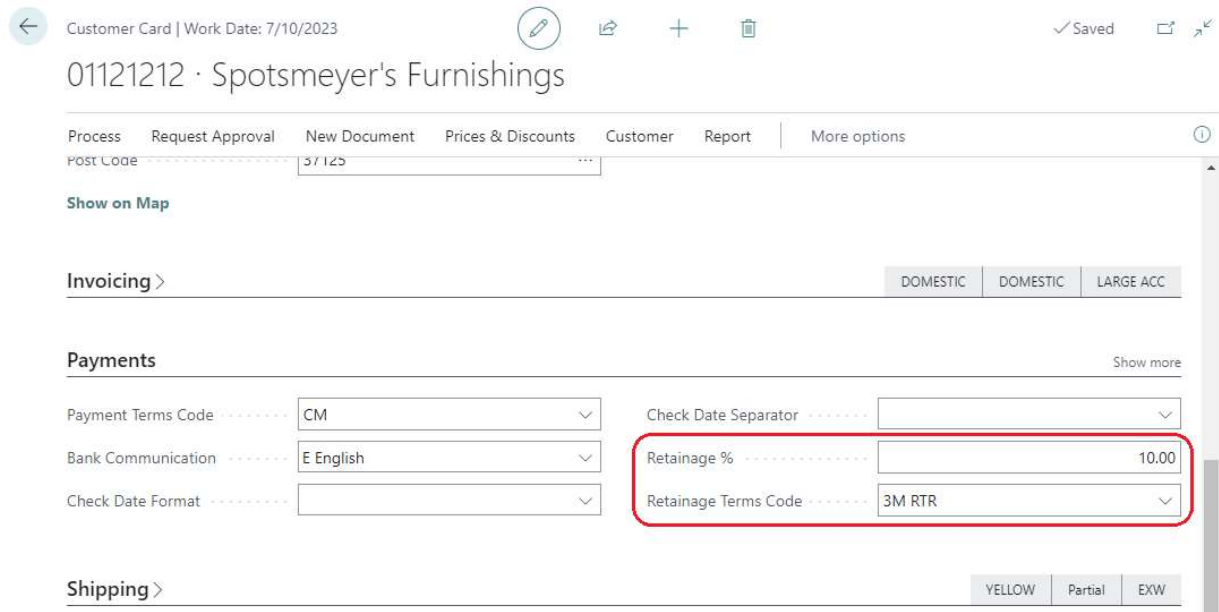

Page 10 of 37 Suite Engine, LLC | suiteengine.com

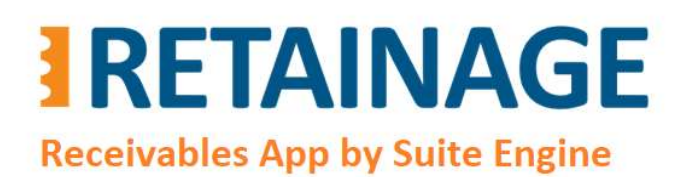

Last Revised: April 12, 2023

### 4. Processing Sales Documents with Retainage

### 4.1 Sales Invoice with retainage

After creating a sales invoice and entering a "Customer No.", fields "Retainage %" and "Retainage Terms Code" in the invoice header will be populated from the Customer Card of the customer.

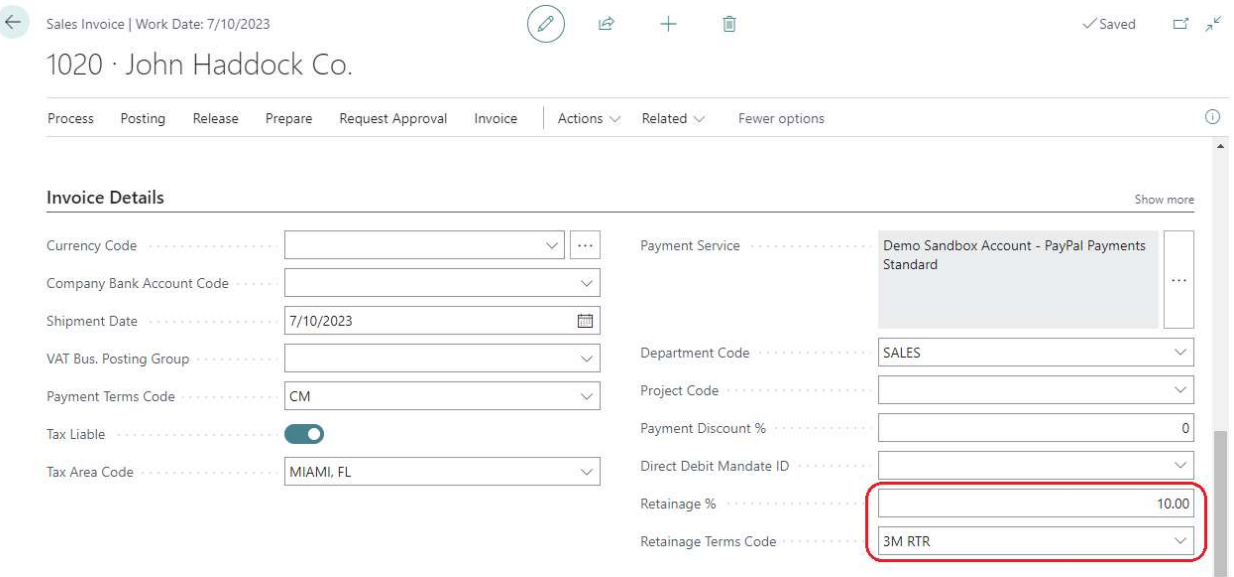

The field "Retainage Due Date" (see below) defines an initial estimated date for when the retainage should be released. It is automatically calculated as "Document Date" + term specified in Payment Terms record referenced by the "Retainage Terms Code" e.g., April  $10^{th}$  + 3M (3 months) = July  $10^{th}$ .

# **RETAINAGE**

Business Central AppSource

## Retainage (Receivables)

User Manual

**Receivables App by Suite Engine** 

 $\left\langle \right\rangle$ 

### Last Revised: April 12, 2023

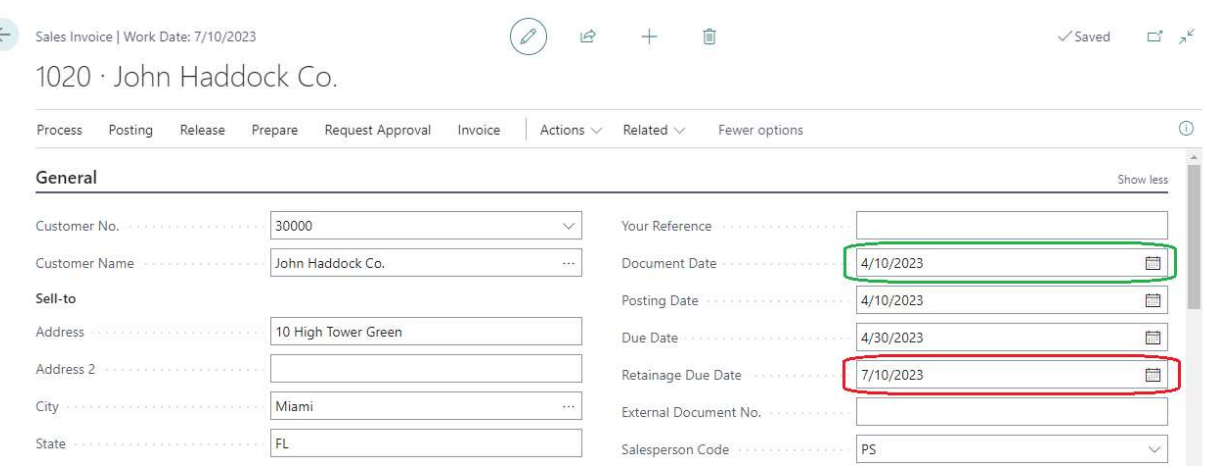

### 4.1.1 Creating Retainage Lines

After entering invoice lines, run action "Create Retainage Line(s)"

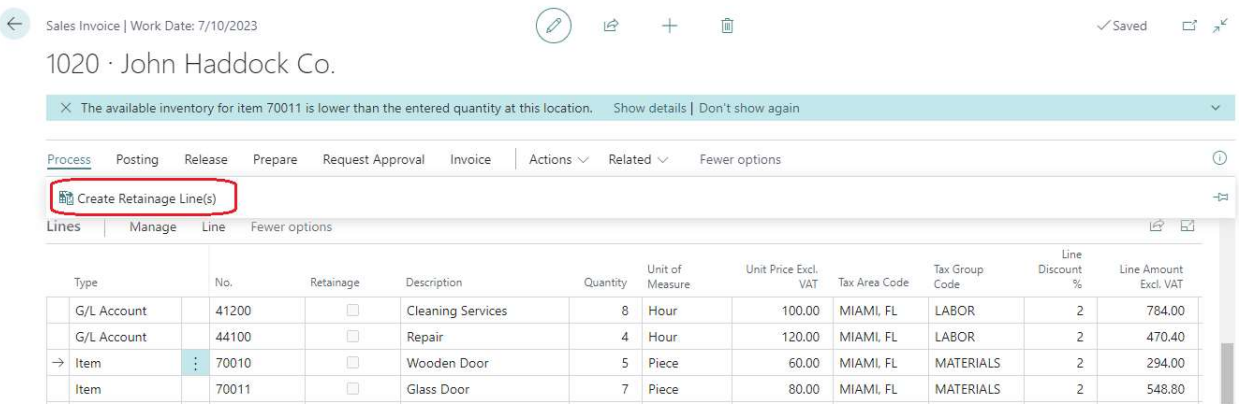

The results of this action will be the following:

- Retainage lines will be created, one line for each tax combination of Tax Liable/Tax Area Code/Tax Group Code in regular (non-retainage) sales lines.
- The Tax Liable, Tax Area Code, Tax Group Code in retainage lines have been populated with corresponding values of the tax combinations.
- The Direct Unit Cost is calculated as a percentage of the sum of "Line Amount Excl. Tax" in sales lines of each tax combination taken with negative sign. The percentage is defined in field "Retainage %" (which is equal to 10 in this example).

Business Central AppSource Retainage (Receivables)

## **RETAINAGE Receivables App by Suite Engine**

User Manual

Last Revised: April 12, 2023

### $-1 * (784.00 + 470.40) * (10%/100%) = -125.44$  $-1 * (294.00 + 548.80) * (10%/100%) = -84.28$

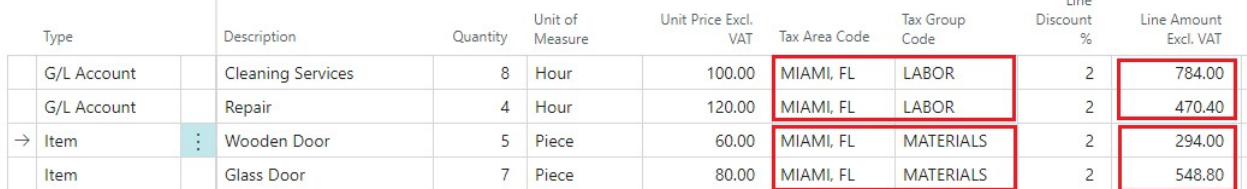

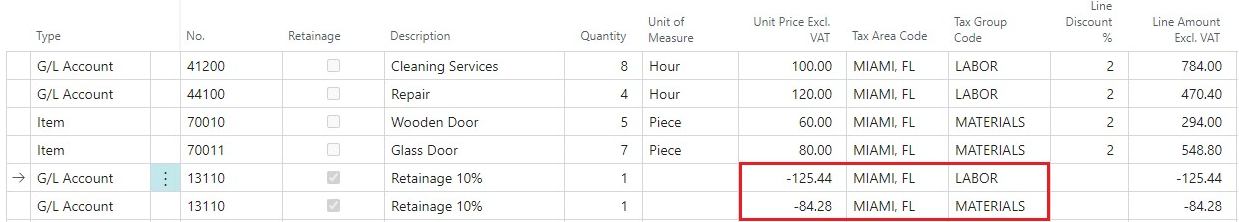

You can also create a retainage line manually by specifying negative "Unit Price Excl. VAT" and checking flag "Retainage" on. Column "Retainage" is editable if flag "Allow Manual Retainage Lines" in "Sales & Receivable Setup" is set to "Yes".

### 4.1.2 Posting sales invoice with retainage lines

Posting sales invoices with retainage lines has the following results.

### 4.1.2.1 Customer Ledger Entries

Customer Ledger Entries for the posted invoices shows the following extension fields:

- "Gross Amount Incl. Ret." (Gross Amount Including Retainage)
- "Ret. Amount" (Retainage Amount)
- "Ret. Amount Incl. Tax" (Retainage Amount Including Tax)
- "Remaining Ret. Amount" (Remaining Retainage Amount)
- "Remaining Ret. Amount Incl. Tax" (Remaining Retainage Amount Including Tax)

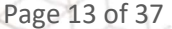

# **IRETAINAGE Receivables App by Suite Engine**

User Manual

Last Revised: April 12, 2023

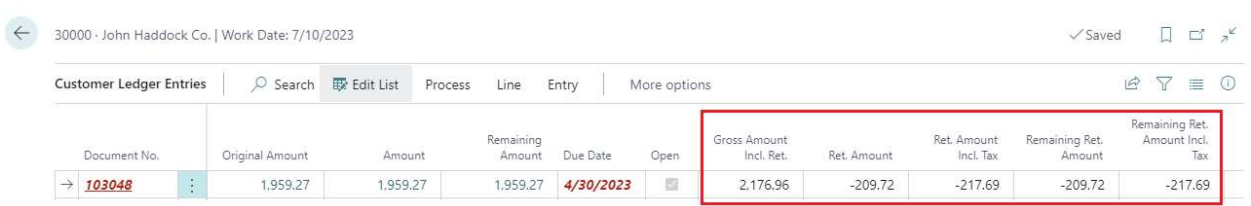

### 4.1.2.2 Customer Retainage Entries

If a sales document has retainage lines, then upon posting the system will create a record of Customer Retainage Entry, which is a special sub-ledger to store and manage retainage records.

To view Customer Retainage Entry, go to Customer Card  $\rightarrow$  Process  $\rightarrow$  Customer Retainage Entries.

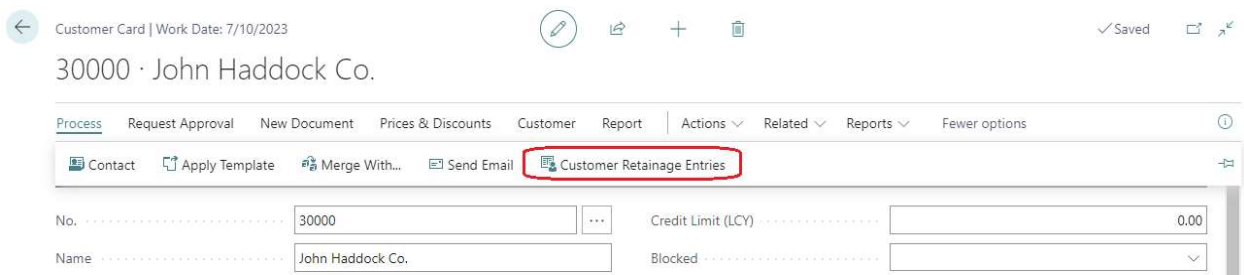

### Customer Retainage Entries look like the following.

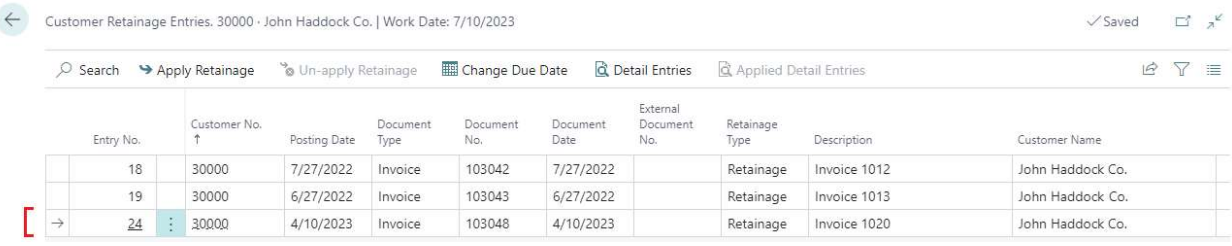

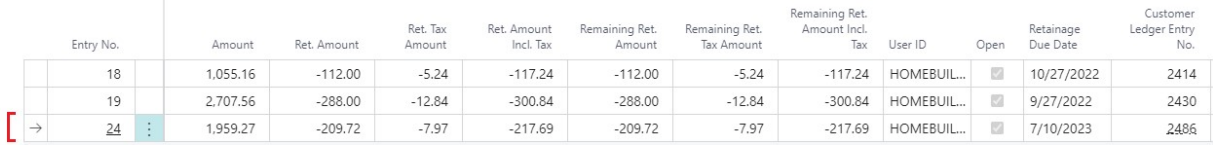

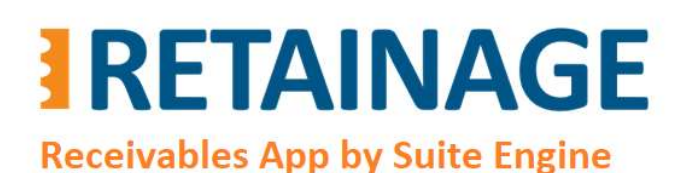

Business Central AppSource Retainage (Receivables)

User Manual

Last Revised: April 12, 2023

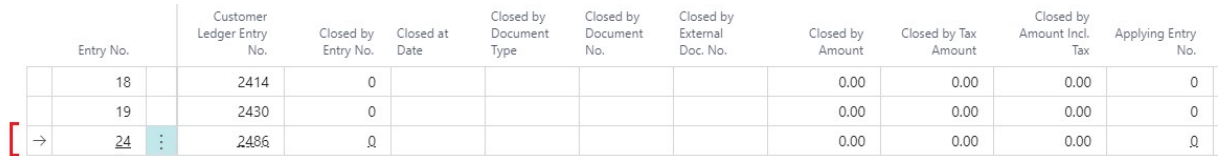

To change "Retainage Due Date", click on "Change Due Date" and enter value for new retainage due date.

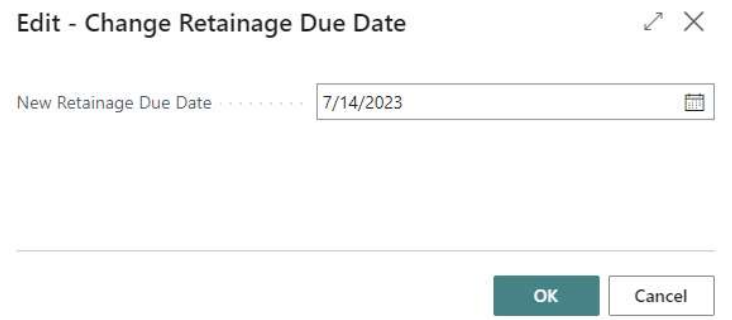

To view Detail Customer Retainage Entries, press "Detail Entries" for selected record in the "Customer Retainage Entries" page.

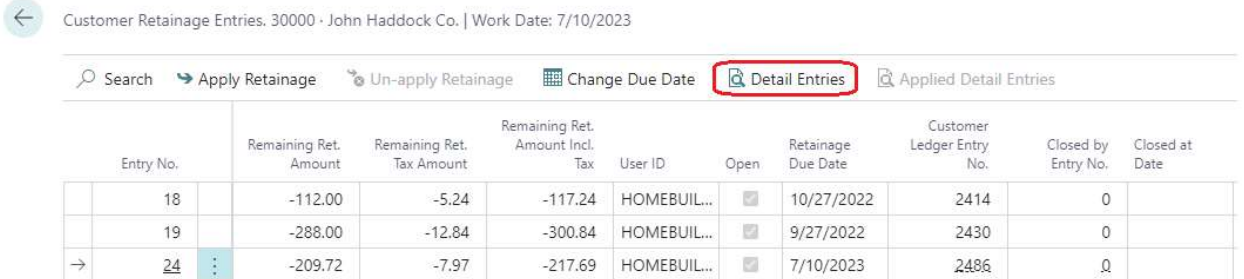

In this example, there are two "Detail Customer Retainage Entry" records representing each tax combination (Tax Liable, Tax Area Code, Tax Group Code).

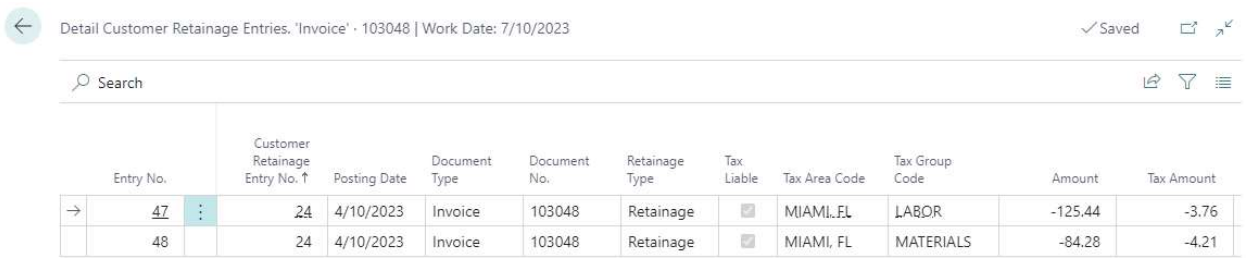

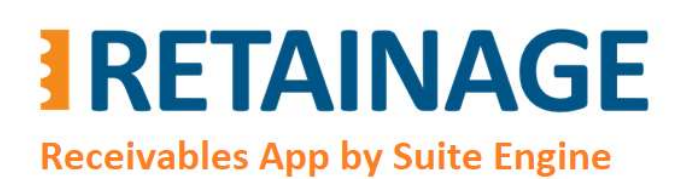

Last Revised: April 12, 2023

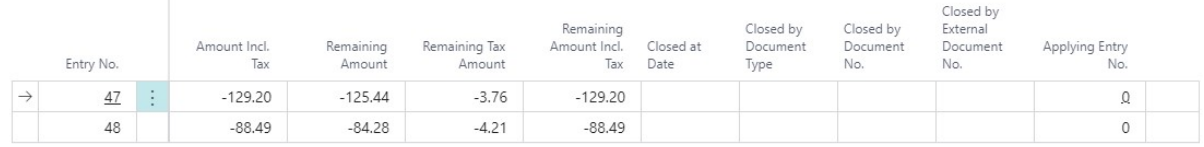

### 4.2 Sales Order with retainage

### 4.2.1 Populating retainage related fields from Customer record

After creating sales order and entering Customer No., fields "Retainage %" and "Retainage Terms Code" in the order header will be populated from the Customer Card of the customer.

Field "Retainage Due Date" defines when the retainage should be released (or in general terms when the sales document should be applied for retainage) for the invoice that will be created after posting sales order with options "Invoice" or "Ship and Invoice". It is automatically calculated as "Document Date" + term specified in Payment Terms record referenced by the "Retainage Terms Code".

Check and modify the "Retainage Due Date" (when needed) before each posting of Sales Order.

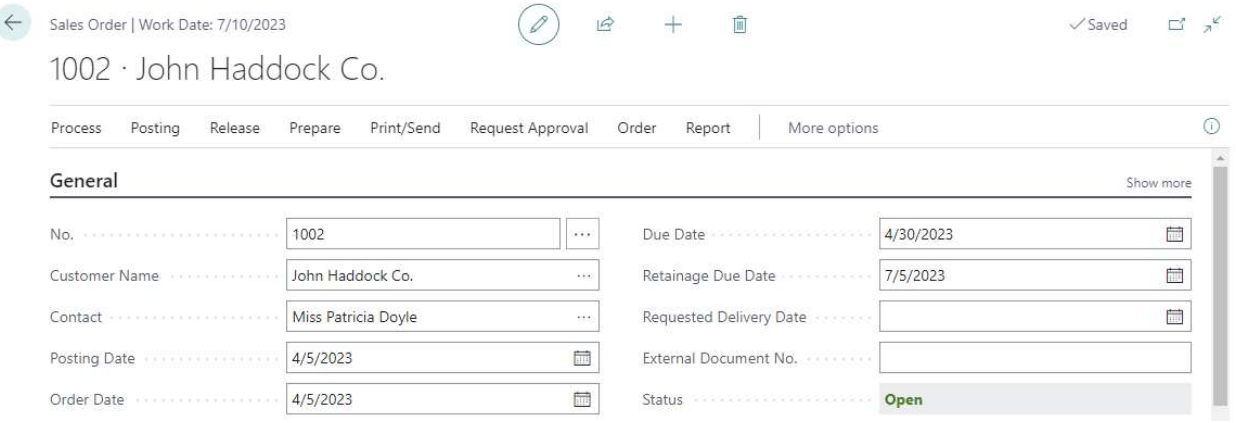

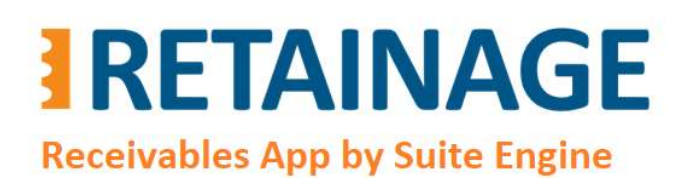

Last Revised: April 12, 2023

### 4.2.2 Creating Retainage Lines

If a Sales Order is a subject for retainage, create retainage lines before each posting with options "Invoice" or "Ship and Invoice". To create retainage lines run action "Create Retainage Line(s)".

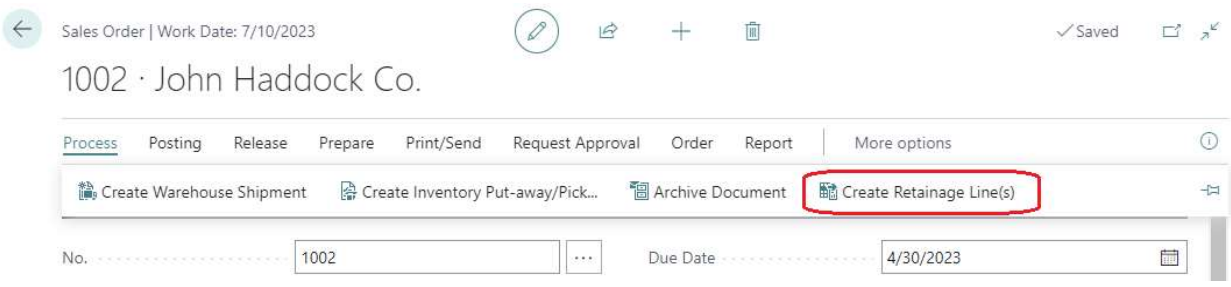

### Consider the following example of sales lines.

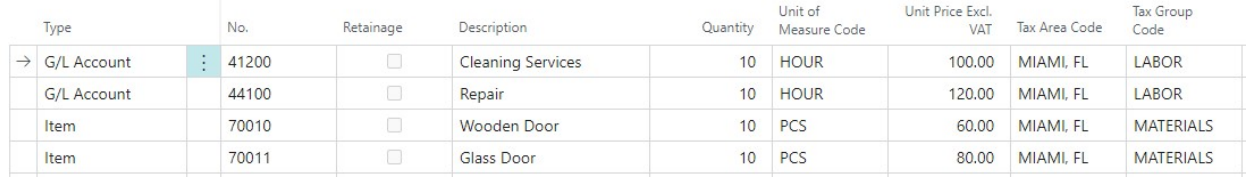

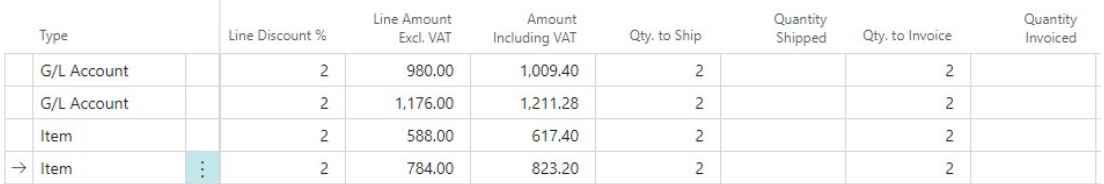

After running action "Create Retainage Lines(s)" you will have the following outcome.

- Two lines for retainage have been created, for each tax combination of Tax Liable/Tax Area Code/Tax Group Code in regular (non-retainage) sales lines.
- The Tax Liable, Tax Area Code, Tax Group Code in retainage lines have been populated with corresponding values of the tax combinations.
- The "Unit Price excl. VAT" was calculated as a percentage of the sum of the portion of "Line Amount Excl. VAT" in sales lines that will be invoiced of each tax combination taken with negative sign. The percentage is defined in field "Retainage %" (which is equal to 10 in this example).

The formula for the Unit Price for each tax combination is the following:

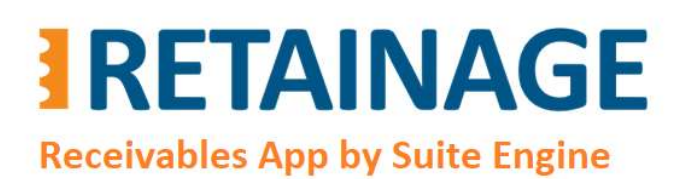

Last Revised: April 12, 2023

Unit Price (retainage line) = -1 \* SUM (Unit Price \* Quantity to Invoice) \* (100%-Line Discount %)/100%) \* Retainage % / 100%

### $-1 * (100.00 * 2 * (100\% - 2\%)/100\% + 120.00 * 2 * (100\% - 2\%)/100\%) * 10\% /100\% = -43.12$  $-1 * (60.00 * 2 * (100\% - 2\%) / 100\% + 80 * 2 * (100\% - 2\%) / 100\%) * 10\%/100\% = -27.44$

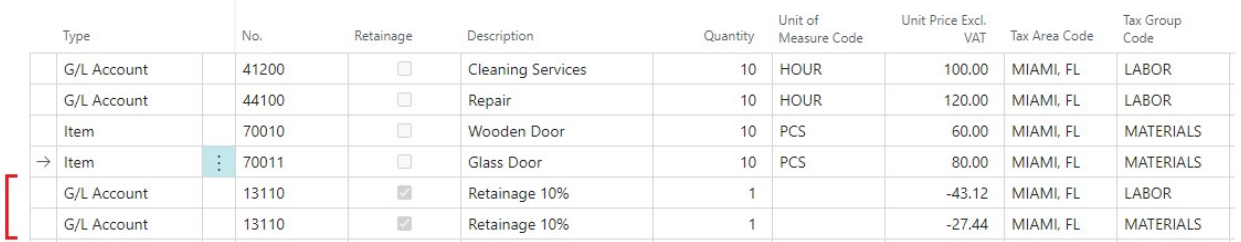

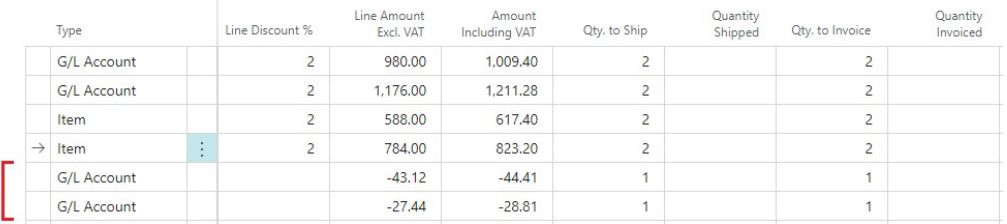

### 4.2.3 Posting Sales Order with Retainage Lines

The results of posting a sales order (with retainage lines) with options "Ship and Invoice" or "Invoice" are the following:

- Customer Ledger Entry shows values in the fields " Gross Amount Incl. Ret.", "Ret. Amount", "Ret. Amount Incl. Tax", "Remaining Ret. Amount", "Remaining Ret. Amount Incl. Tax".
- New record is added to Customer Retainage Entry (custom sub-ledger developed within this app)
- New records are added to Detailed Customer Retainage Entry (child sub-ledger table developed within this app)

Page 18 of 37 Suite Engine, LLC | suiteengine.com

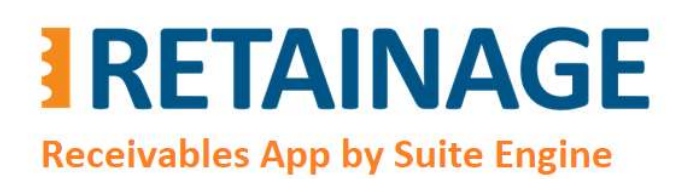

Last Revised: April 12, 2023

### 4.2.4 Creating Retainage Lines in a Sales Order for the second time

### Re-open the sales order.

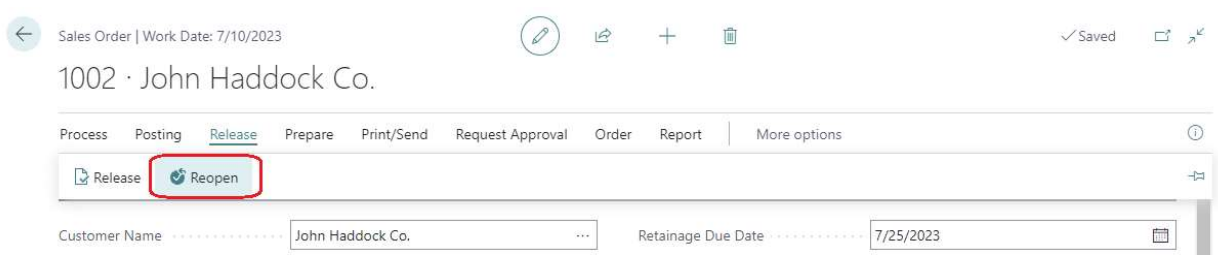

Change "Retainage Due Date" in the Sales Order Header for the invoice which will be posted on posting the sales order.

Specify "Qty. to Ship" and "Qty. to Invoice" in each line.

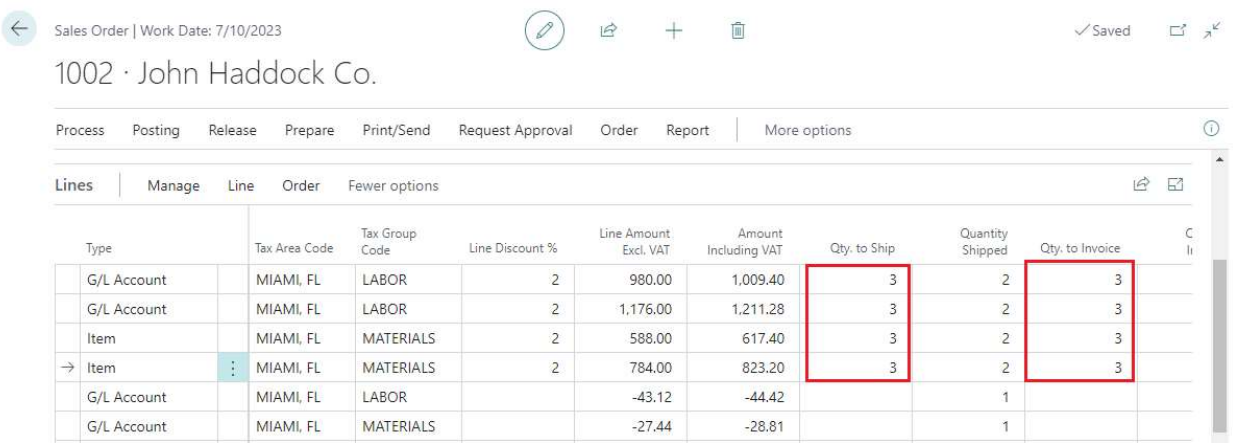

After running the action "Create Retainage Lines(s)" you will have the following outcome.

- Two lines for retainage have been created, for each tax combination of Tax Liable/Tax Area Code/Tax Group Code in regular (non-retainage) sales lines.
- The Tax Liable, Tax Area Code, Tax Group Code in retainage lines have been populated with corresponding values of the tax combinations.
- The Direct Unit Cost was calculated as a percentage of the sum of the portion of "Line Amount Excl. Tax" in sales lines that will be invoiced of each tax combination taken with negative sign. The percentage is defined in field "Retainage %" (which is equal to 10 in this example).

# **RETAINAGE**

## Business Central AppSource

Retainage (Receivables)

User Manual

**Receivables App by Suite Engine** 

Last Revised: April 12, 2023

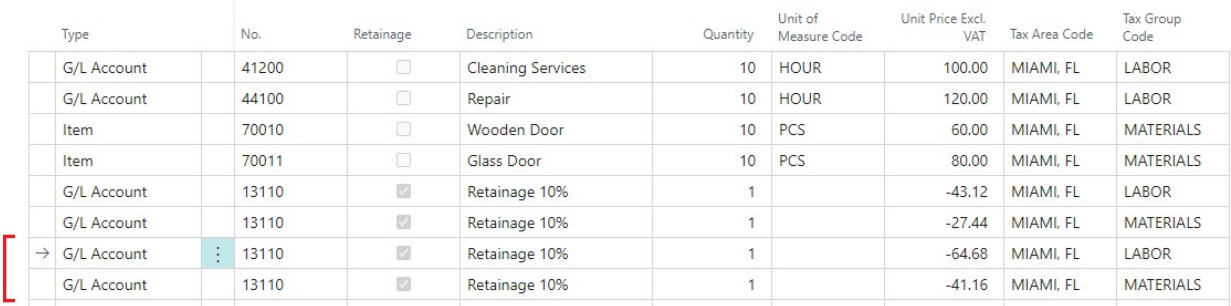

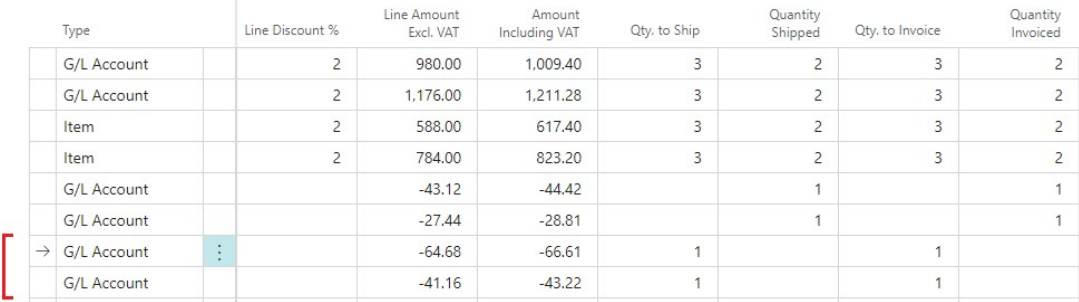

Post Sales Order with option "Ship and Invoice" or "Invoice".

### 4.3 Sales Credit Memo with retainage

After creating a sales credit memo and entering the "Customer No.", the field "Retainage %" in the credit memo header will be populated from the Customer Card of the customer. Field "Retainage Due Date" is hidden by default, it is equal to Document Date.

### 4.3.1 Creating Retainage Lines

Action "Create Retainage Lines(s)" works the same way as in sales invoice.

Page 20 of 37 **Suite Engine, LLC | suiteengine.com** 

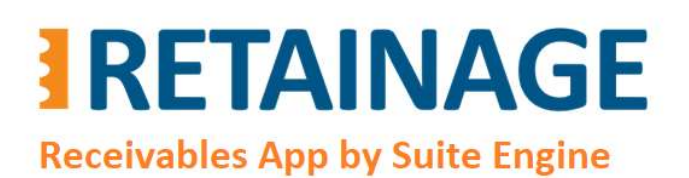

Last Revised: April 12, 2023

### 4.3.2 Sales Credit Memo populated using action "Copy Document".

There could be a situation when you need to credit a posted sales invoice with retainage. In this case, you can create a credit memo and populate it from the posted invoice using action "Copy Document".

The action will copy lines from the invoice including retainage lines.

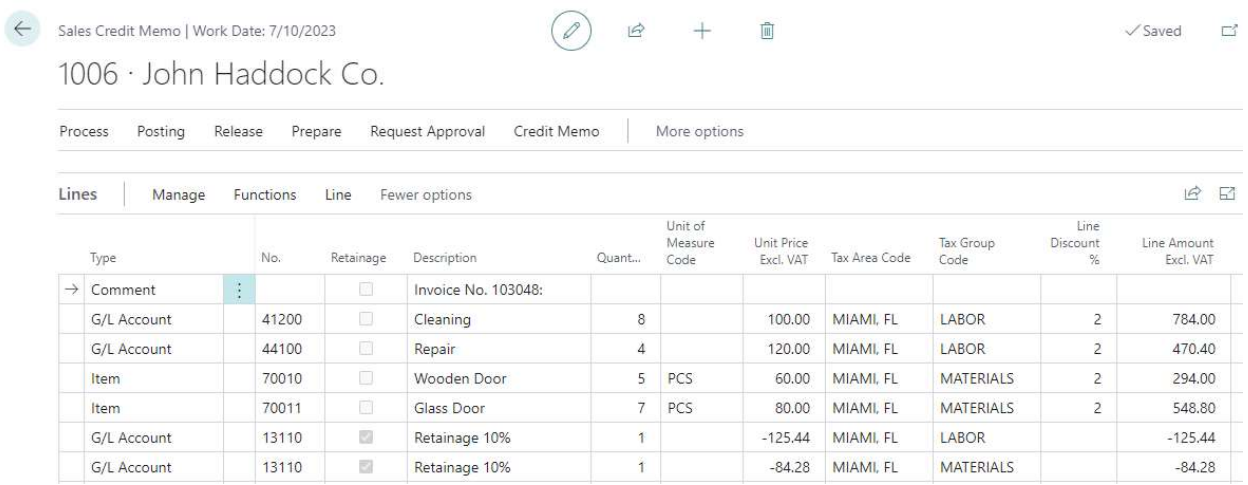

### After posting the credit memo, this credit memo, and the invoice it was copied from, will both have retainage applied.

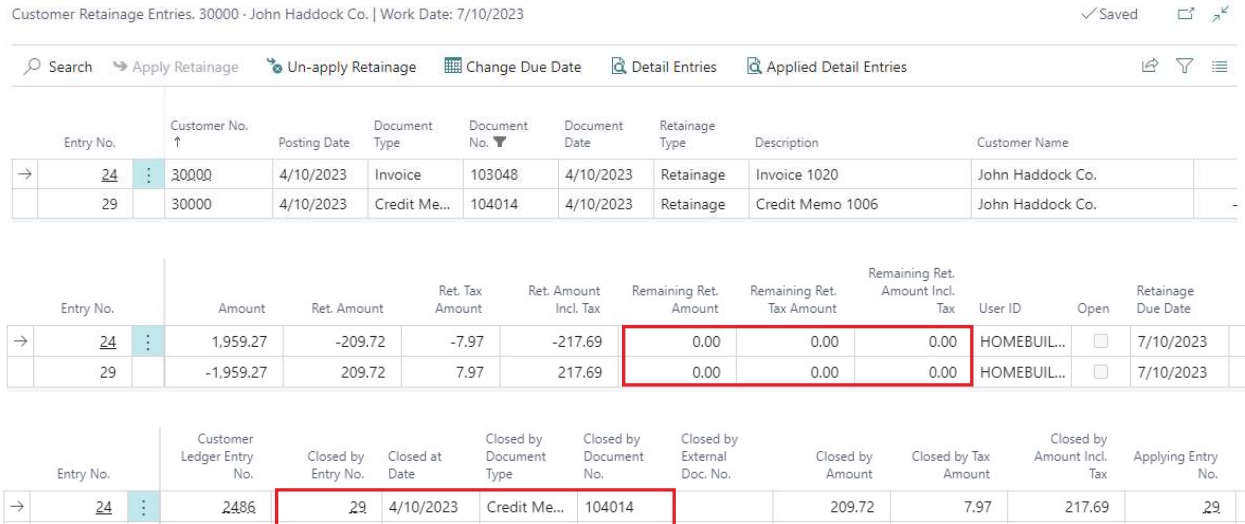

103048

24 4/10/2023 Invoice

 $29$ 

2584

 $-7.97$ 

 $-209.72$ 

 $-217.69$ 

 $29$ 

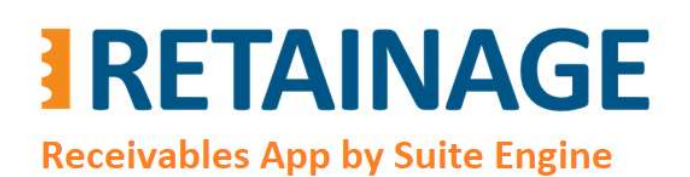

Last Revised: April 12, 2023

### 4.4 Sales Invoice with retainage release

To release invoices with retainage, it is best to use the page "Release Sales Retainage". You also can create sales invoices with retainage release lines manually should you wish. To do so, please make sure that flag "Allow Manual Retainage Lines" in "Sales & Receivables Setup" is set to Yes.

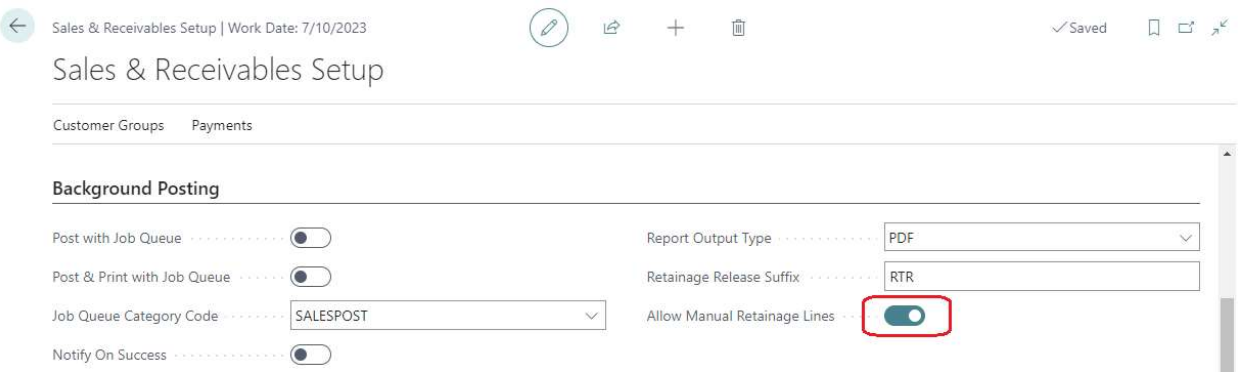

Create new invoice and enter all necessary fields in the invoice header. Create as many lines as there are tax combinations in the retainage lines of invoice that you would like to release (one line for each combination). Specify Type "G/L Account" and "No." equal to sales retainage control account number. Set flag "Retainage" to Yes. Make sure the amount in the sales lines is positive.

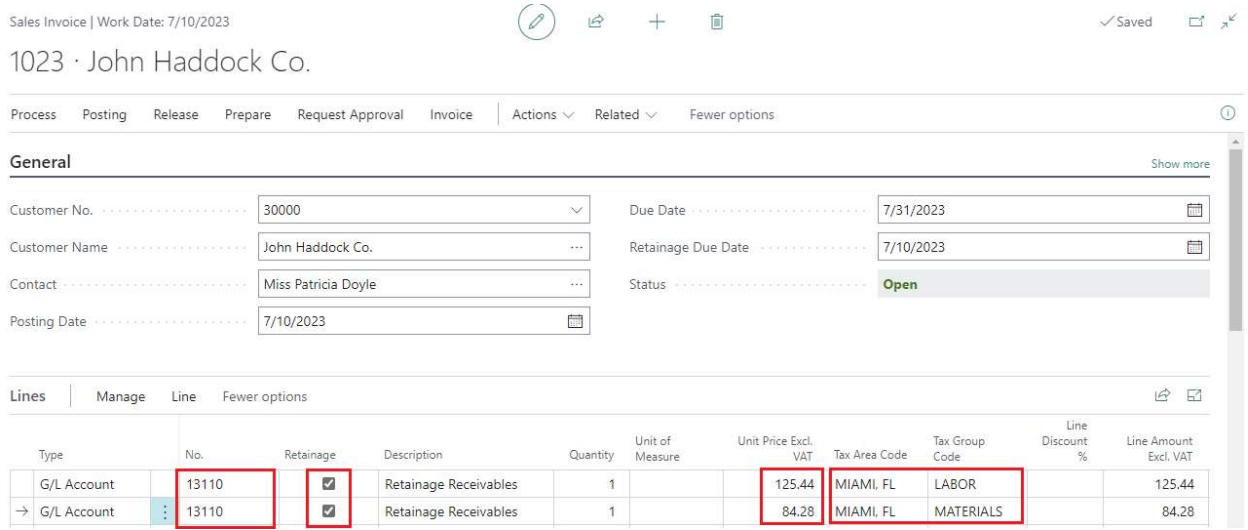

### Post the invoice.

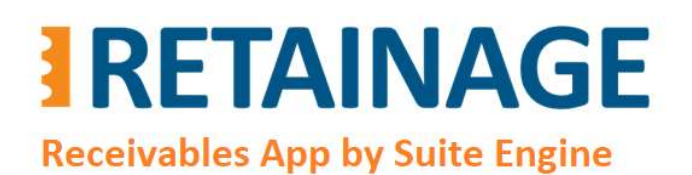

Last Revised: April 12, 2023

### 4.5 Manual application for retainage

To manually apply invoice with retainage to credit memo with retainage, or invoices with retainage to invoice with retainage release, use action "Apply Retainage Entries" in the "Customer Retainage Entries" page.

### 4.5.1 Action "Apply Retainage Entries" (example for credit memo)

### Open Customer Card and go to Process  $\rightarrow$  Customer Retainage Entries.

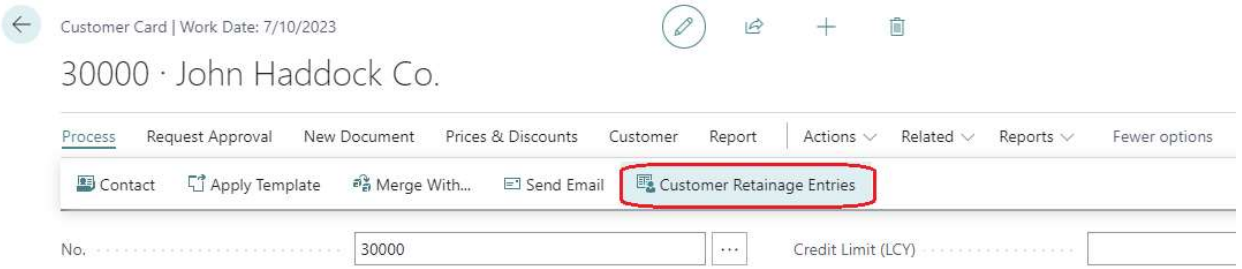

In page "Customer Retainage Entries", select line with Invoice to be applied.

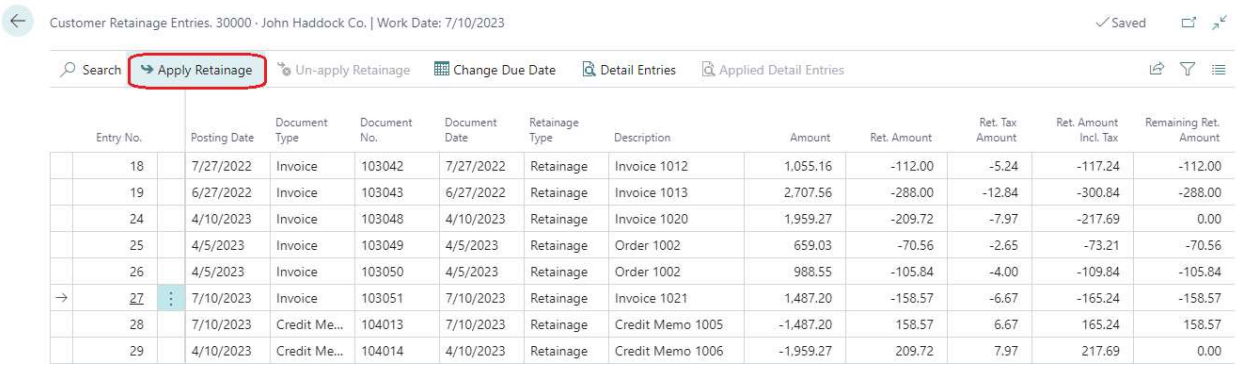

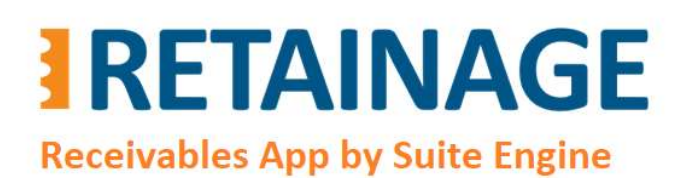

Business Central AppSource Retainage (Receivables)

User Manual

Last Revised: April 12, 2023

### Run action "Apply Retainage." In the pop-up window, select applying credit memo and press "OK".

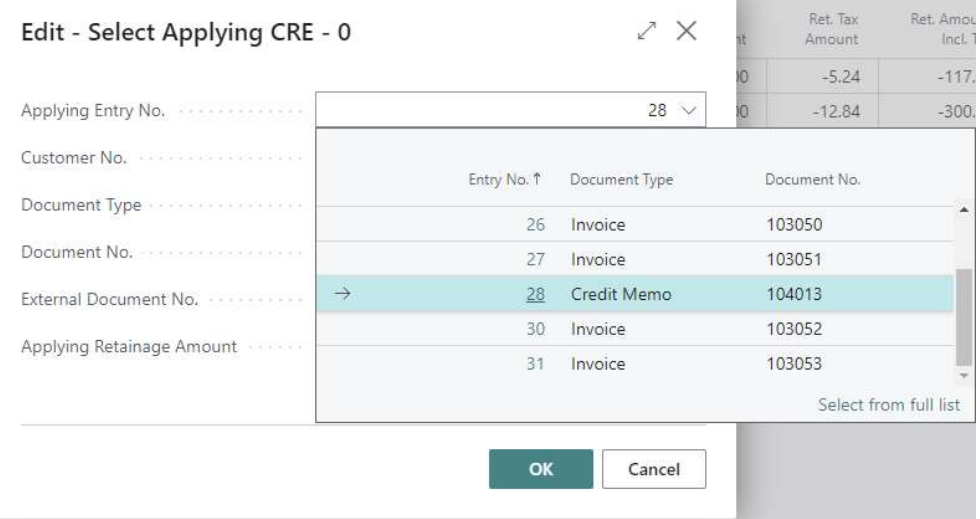

Edit - Select Applying CRE - 0  $\angle$  X

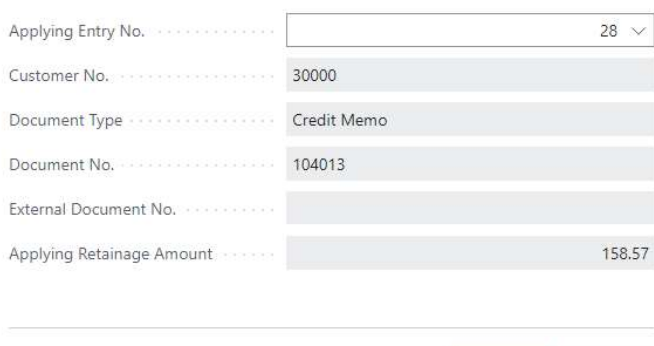

OK

Cancel

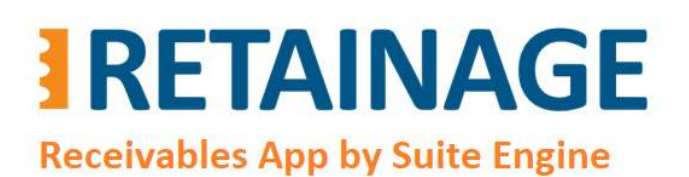

The results of the action will be the following:

- In page "Customer Retainage Entries, field "Remaining Ret. Amount" for both Invoice and Credit Memo became 0.00.
- Field "Open" for both Invoice and Credit Memo became "False".
- Field "Closed by Entry No." is populated with Entry No. of the opposite document.
- "Closed at Date" is populated with the latest posing date of the documents participating in the application.

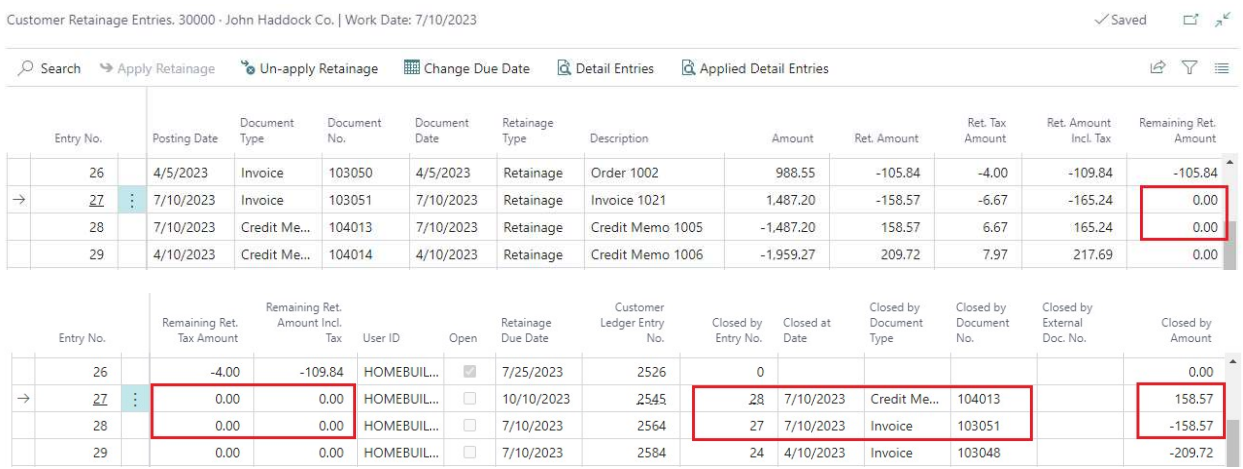

Important: The documents can be applied for retainage only if the amounts for each tax combination (Tax Liable, Tax, Area Code, Tax Group) for applied documents match the amounts for the same tax combinations in the applying document.

4.5.2 Action "Apply Retainage Entries" (example for releasing invoice)

Open Customer Card and go to Process  $\rightarrow$  Customer Retainage Entries.

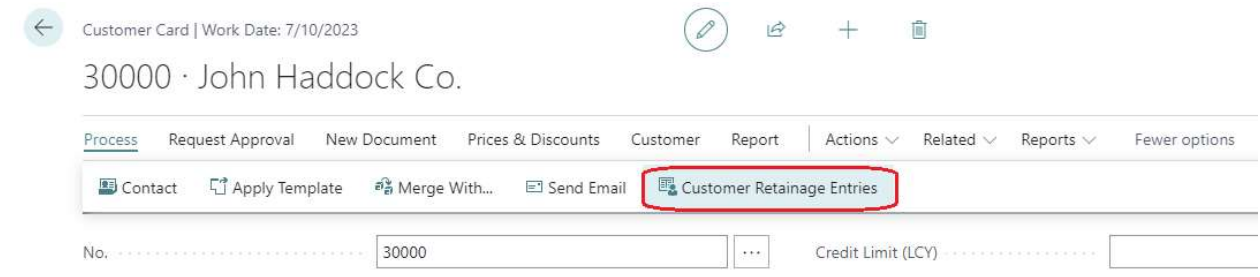

# **RETAINAGE Receivables App by Suite Engine**

User Manual

Last Revised: April 12, 2023

Select lines for invoices with outstanding retainage and press "Apply Retainage".

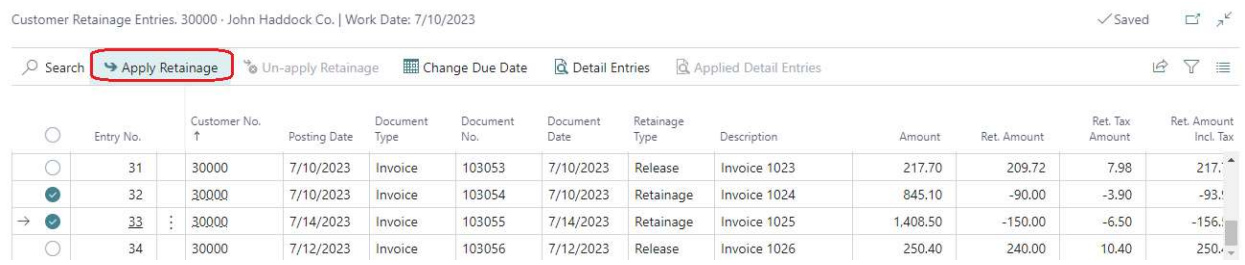

In page "Select Applying VRE," select Customer Retainage Entry for invoice with retainage release lines and press "OK".

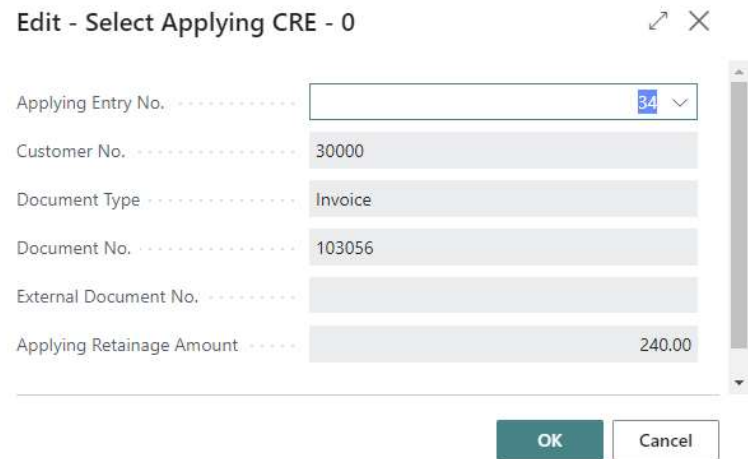

The results of the action will be the following:

- In page "Customer Retainage Entries," field "Remaining Ret. Amount" for retainage invoices and releasing invoice became 0.00.
- Field "Open" for retainage invoices and releasing invoice became "False".
- Field "Closed by Entry No." is populated with Entry No. of the opposite document.
- "Closed at Date" is populated with the latest posing date of the documents participating in the application.

# **IRETAINAGE Receivables App by Suite Engine**

Business Central AppSource Retainage (Receivables)

User Manual

### Last Revised: April 12, 2023

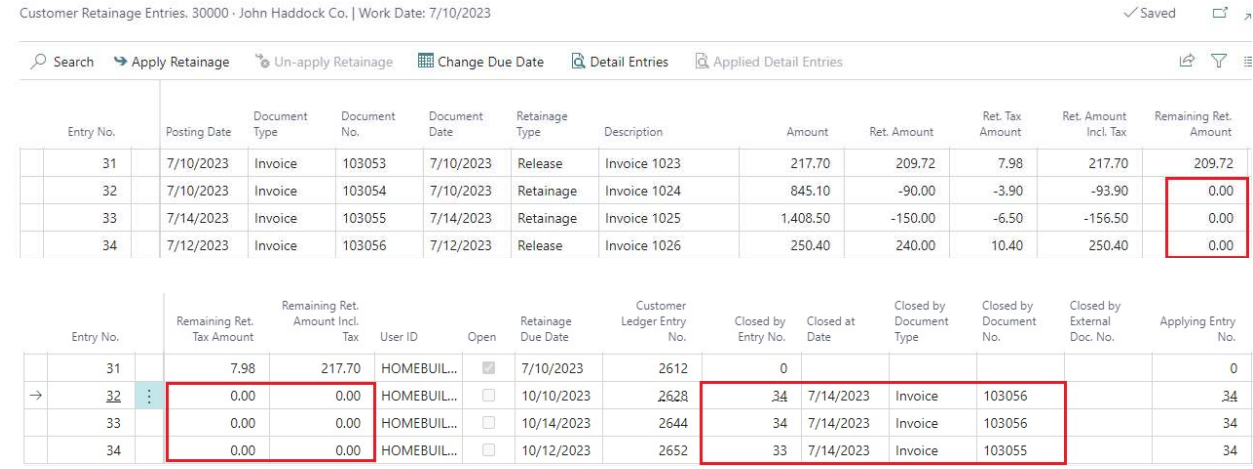

Important The documents can be applied for retainage only if the amounts for each tax combination (Tax Liable, Tax, Area Code, Tax Group) for applied documents match the amounts for the same tax combinations in the applying document.

### 4.5.3 Action "Applied Detail Entries"

To see applied Detail Customer Retainage Entries for the document, go to the "Customer Retainage Entries" page, select Customer Retainage Entry for this document and run action "Applied Details Entries".

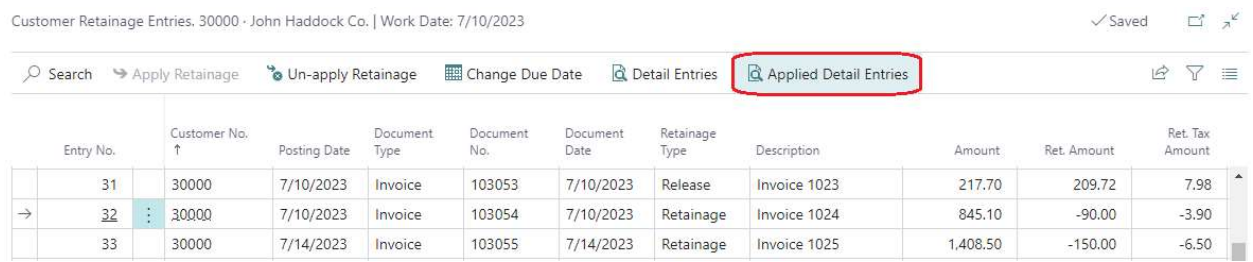

This will open page "Detail Customer Retainage Entries" which shows application records, one record for each tax combination (Tax Liable, Tax Area Code, Tax Group Code).

Page 27 of 37 Suite Engine, LLC | suiteengine.com

# **IRETAINAGE**

Business Central AppSource

## Retainage (Receivables)

User Manual

### **Receivables App by Suite Engine**

Last Revised: April 12, 2023

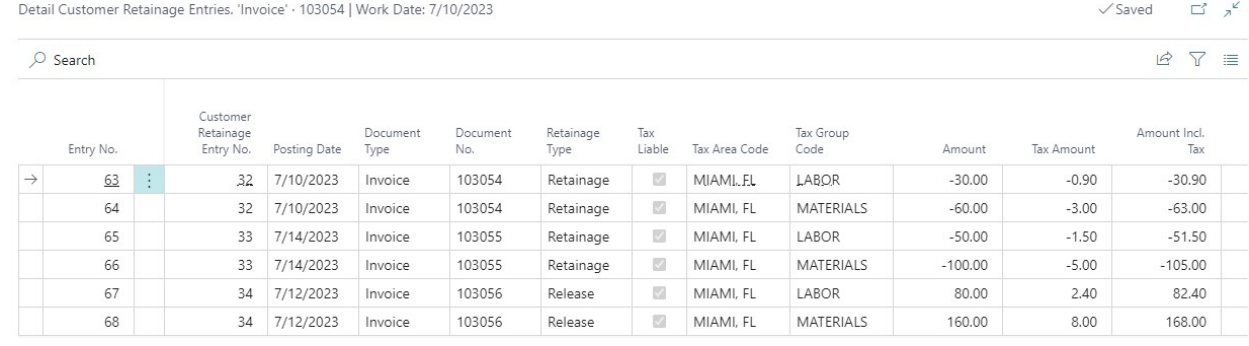

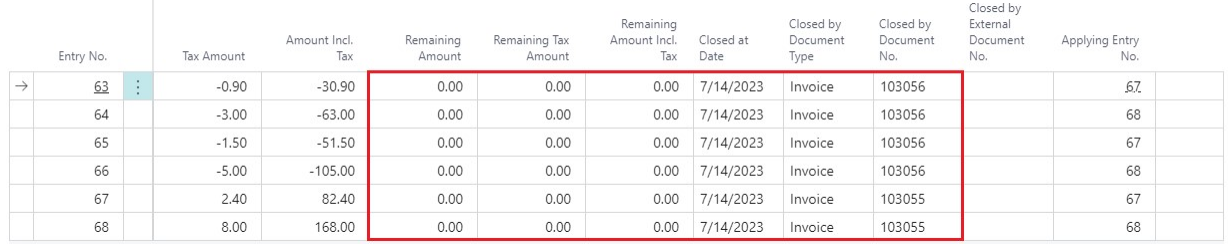

### 4.6 Un-apply for Retainage.

To un-apply a sales document for retainage, go to the "Customer Retainage Entries" page, select the entry for this document and run the action, "Un-apply Retainage."

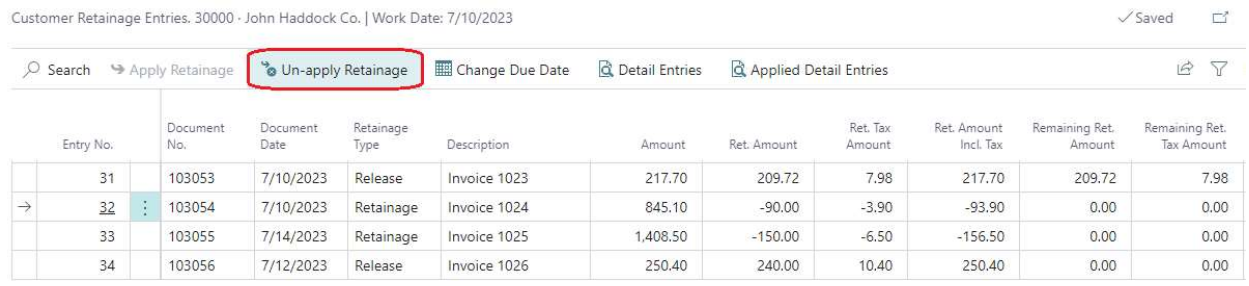

### Confirm the un-application.

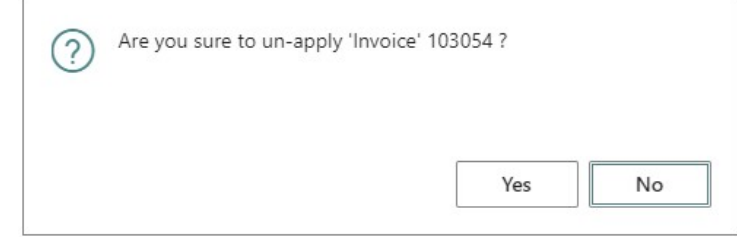

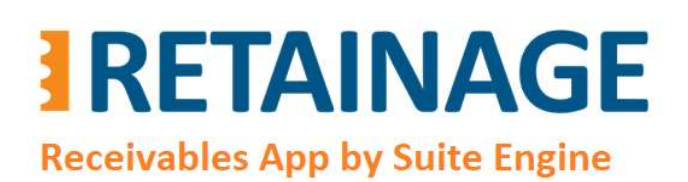

Last Revised: April 12, 2023

### As a result, the remaining retainage amounts will be restored to previous values.

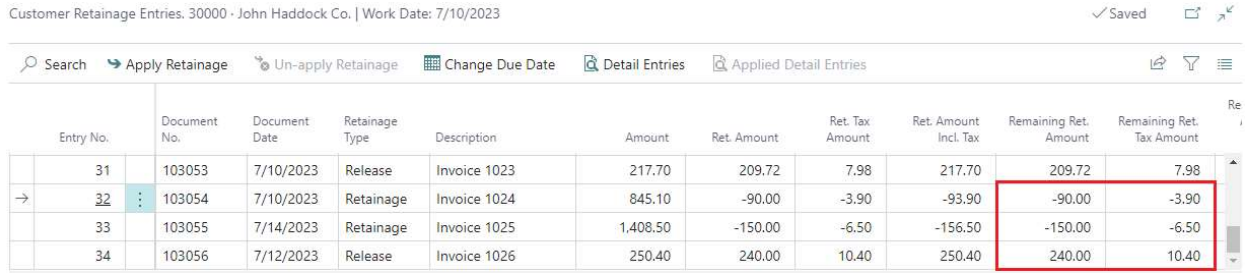

### 4.7 Report "Aged Retainage Receivable"

To run the report "Aged Retainage Receivable", enter the report name in the search field and click on the search result.

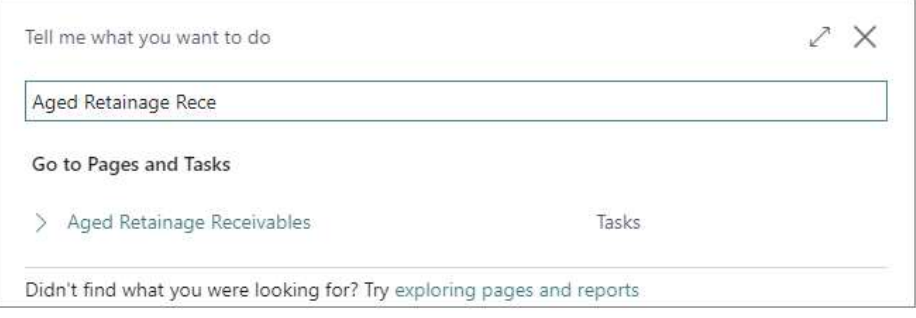

Enter the report options and run the report. The report options are like those in the Business Central report, "Aged Accounts Receivable."

Page 29 of 37 **Suite Engine, LLC | suiteengine.com** 

# **IRETAINAGE Receivables App by Suite Engine**

Business Central AppSource Retainage (Receivables)

 $\Box$ 

User Manual

Last Revised: April 12, 2023

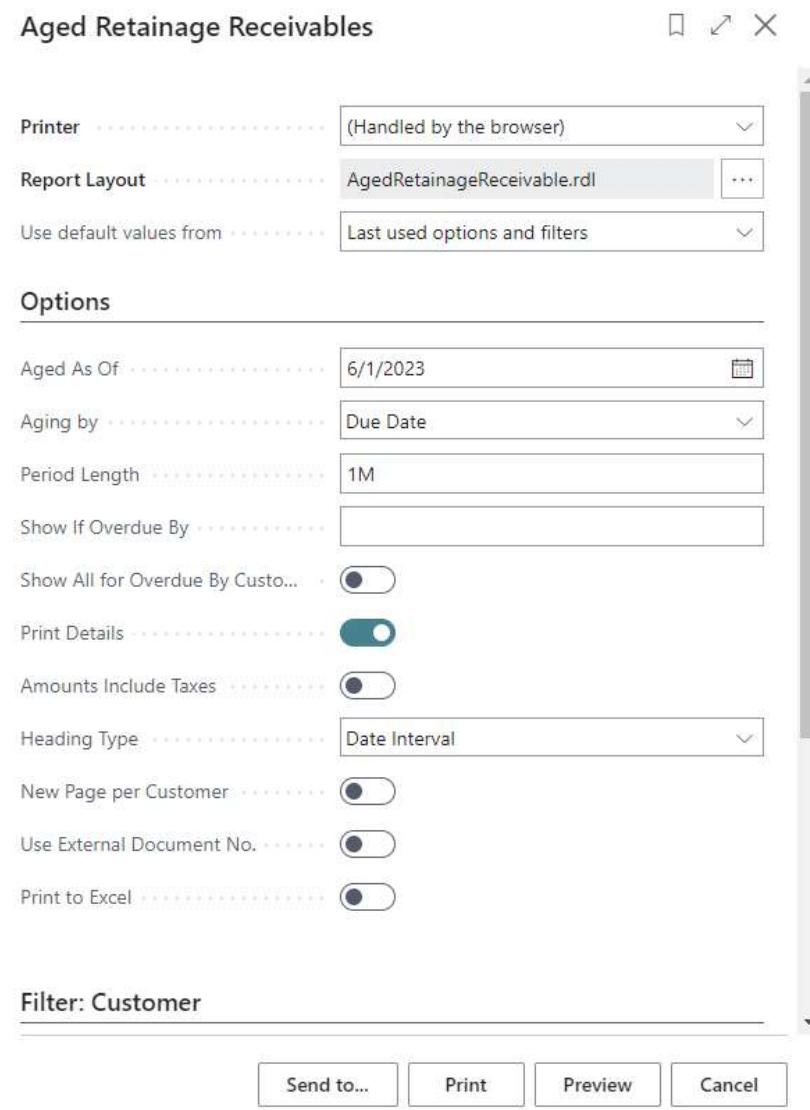

Business Central AppSource

## Retainage (Receivables)

**Aged by Due Date** 

User Manual

**Receivables App by Suite Engine** 

**IRETAINAGE** 

Last Revised: April 12, 2023

Tuesday, April 11, 2023 8:14 PM

Page 1/2<br>Page 1/2<br>HOMEBUILDER<br>VHOMEBUILDERADMIN

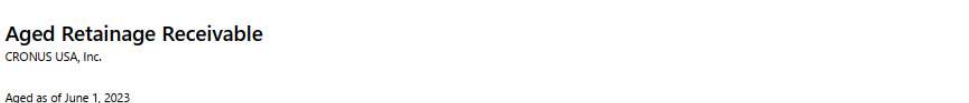

Aged as of June 1, 2023<br>Aged by Due Date<br>Customer: No.: 20000|30000|40000

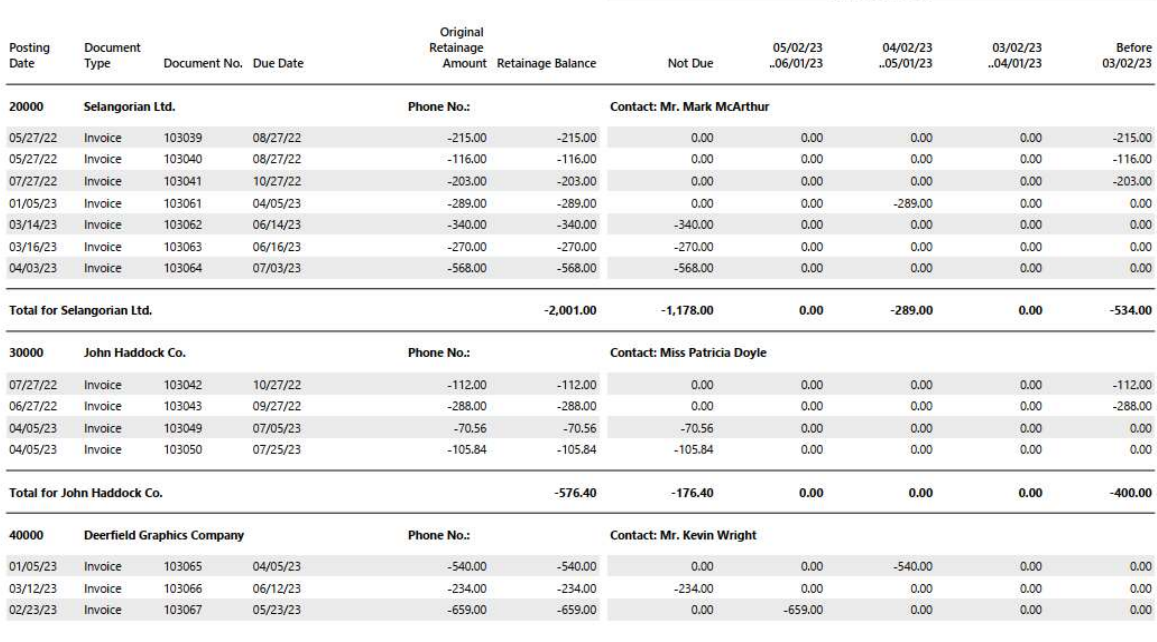

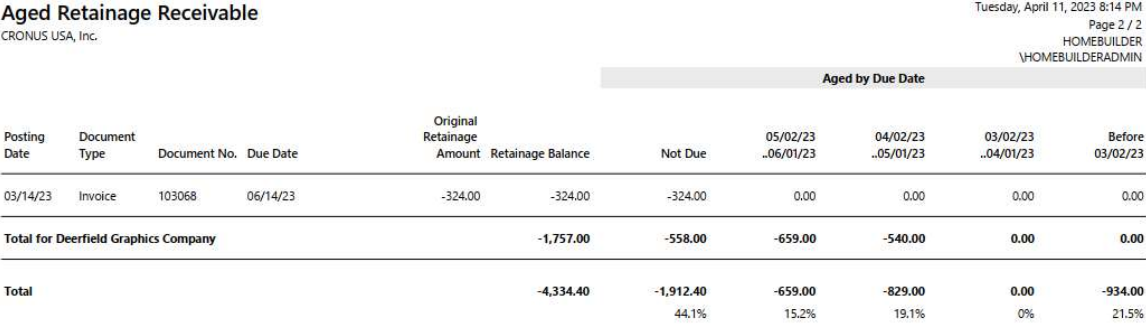

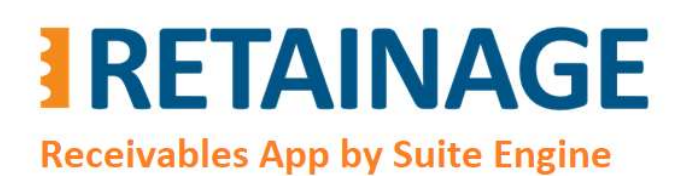

Last Revised: April 12, 2023

### 4.8 Releasing retainage in automated mode, "For each Invoice"

There are two methods of releasing retainage in automated mode:

- For each Invoice
- Group by Customer

Within method "For each Invoice," one invoice with retainage release line (or lines) will be created and posted for each selected invoice with outstanding retainage. Upon posting, the retainage release of newly created and posted invoice will be automatically applied to the retainage of the original invoice.

In the Search field, enter "Release Sales Retainage."

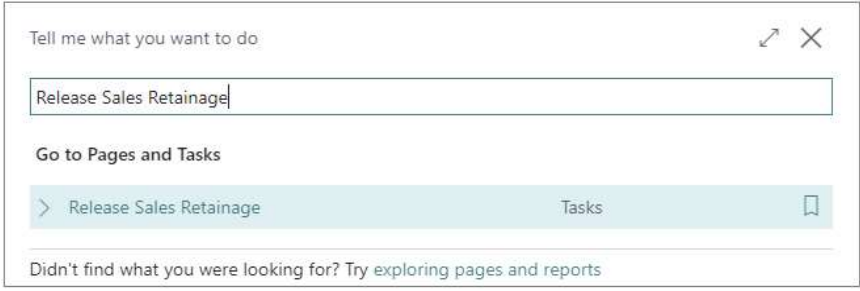

#### Run the "Release Sales Retainage" page.

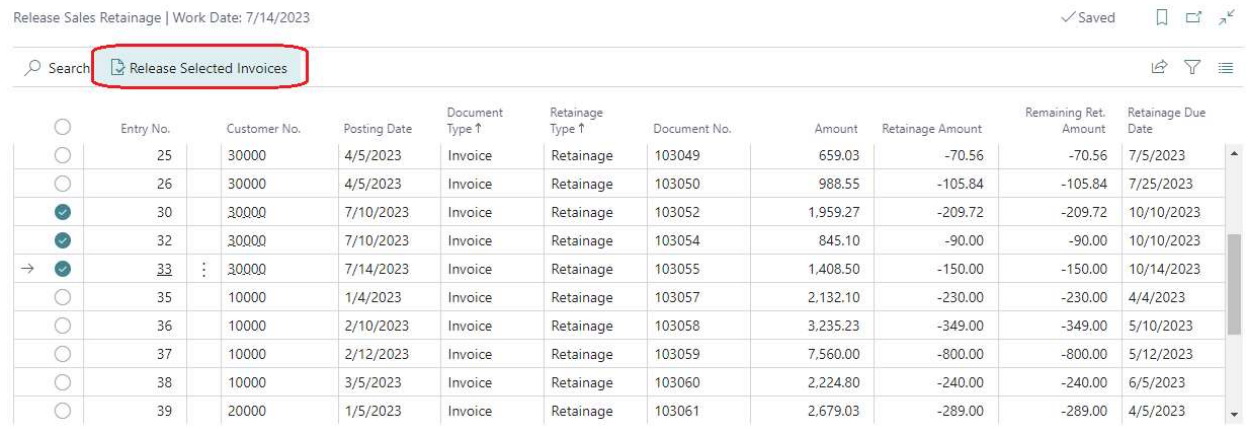

Select several outstanding (Remaining Ret. Amount > 0) invoices and run action "Release Selected Invoices."

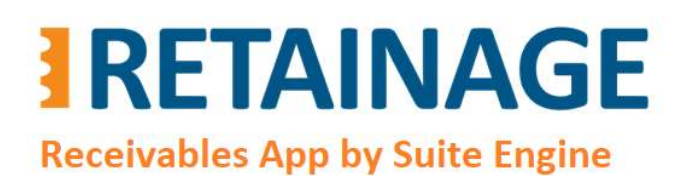

Last Revised: April 12, 2023

In the pop-up page:

- Select option 'For each Invoice' in the field "Release Method."
- Select option 'Retainage Due Date' in the field "Set Posting Date From" (or alternatively option "Entered Value"
- Press OK.

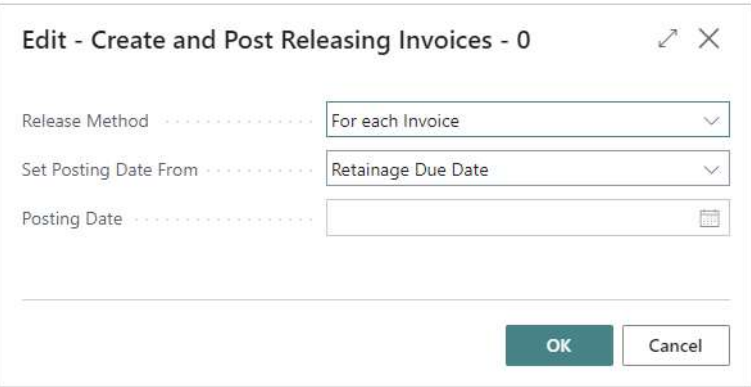

The results of this action will be the following:

- Selected invoices have disappeared from the page "Release Sales Retainage."
- One invoice with retainage release was created, posted, and applied for retainage for each selected invoice with outstanding retainage behind the scenes.
- "External Document No." of releasing invoices contain Invoice "No." of the corresponding retainage invoice with suffix "RTR" (stored in "Sales & Receivables Setup") added.

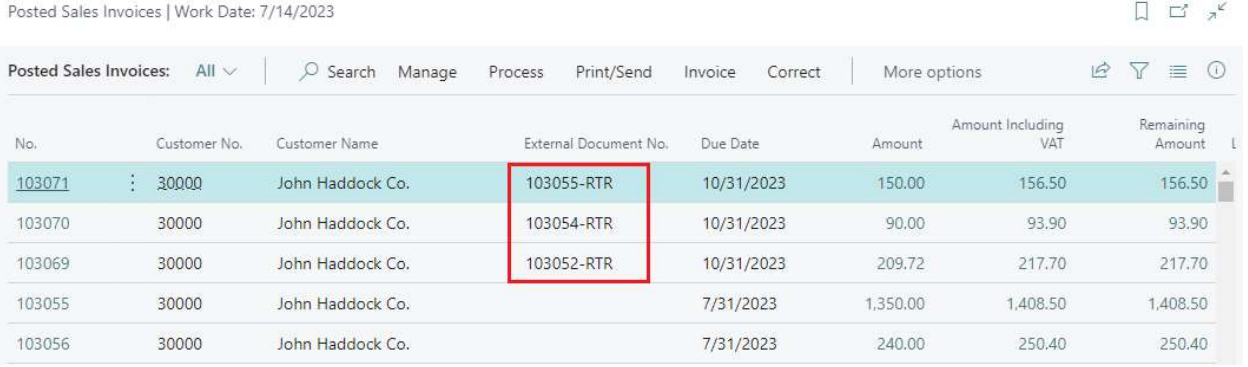

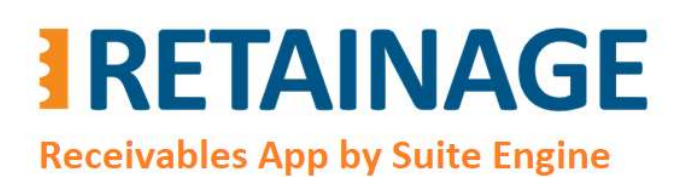

Business Central AppSource Retainage (Receivables)

User Manual

Last Revised: April 12, 2023

The posted releasing invoice looks like the following. It contains retainage release lines which match retainage lines in the retainage invoice for each tax combination.

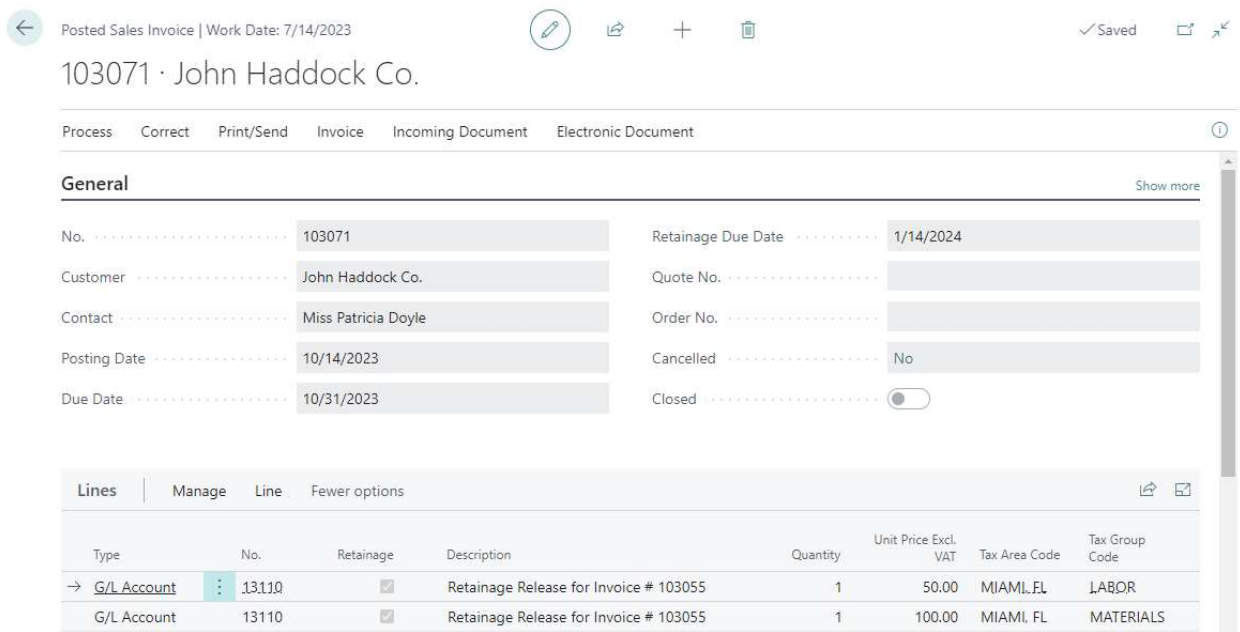

#### Customer Retainage Entries look like the following:

Customer Retainage Entries. 30000 · John Haddock Co. | Work Date: 7/14/2023

 $\checkmark$  Saved  $\Box^{\prime}$   $\chi^{\checkmark}$ 

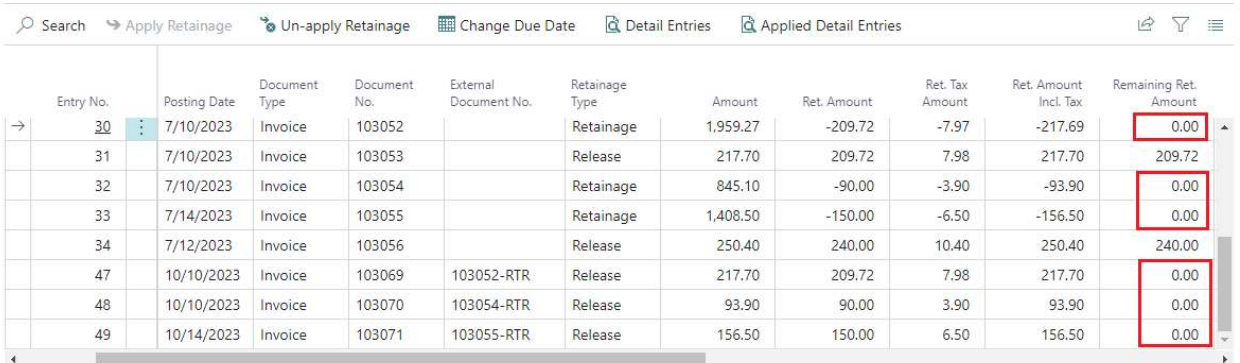

Page 34 of 37 Suite Engine, LLC | suiteengine.com

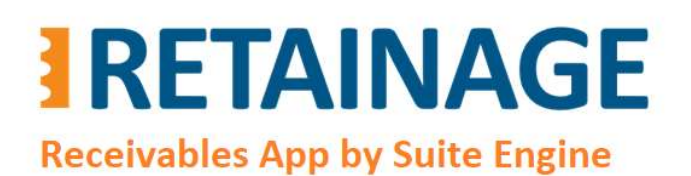

Last Revised: April 12, 2023

### 4.9 Releasing retainage in automated mode, "Group by Customer"

This method should be used for the case when you want to post one releasing invoice for multiple retainage invoices of a customer.

Run page "Release Sales Retainage."

### Select entries you want to release and run action "Release Selected Invoices."

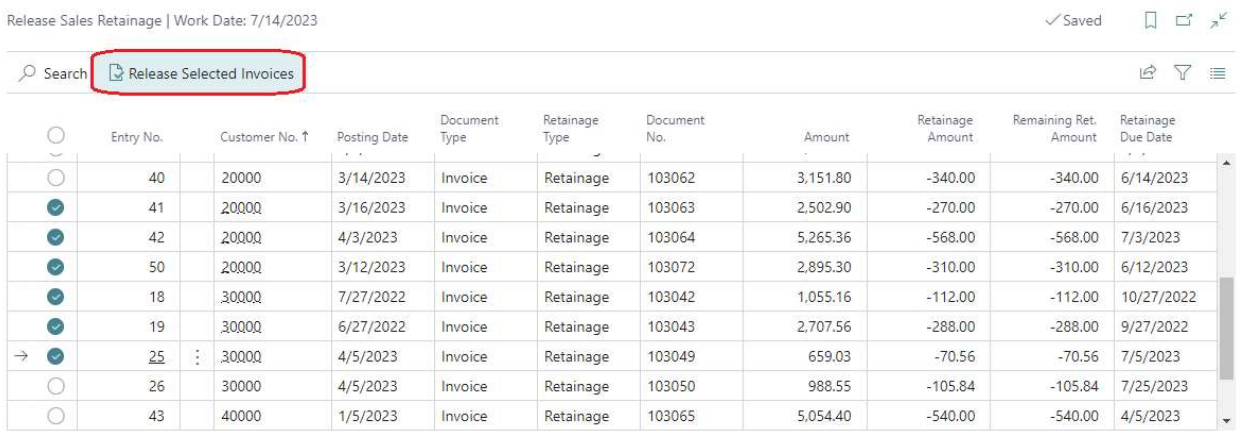

In the pop-up page:

- Select option 'Group by Customer' in thefield "Release Method".
- Enter "Posting Date" for releasing invoices.
- Press OK.

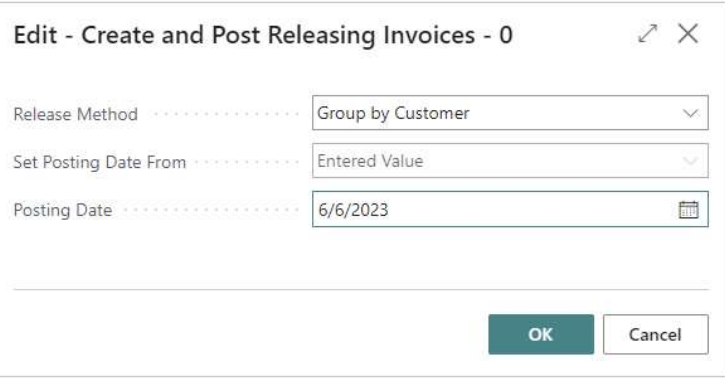

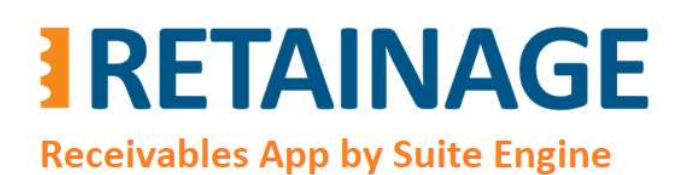

Last Revised: April 12, 2023

The results of this action will be the following:

- The selected invoices have disappeared from page "Release Sales Retainage."
- The selected invoices were grouped by Customer. One invoice with retainage release was created, posted, and applied for retainage for each group.

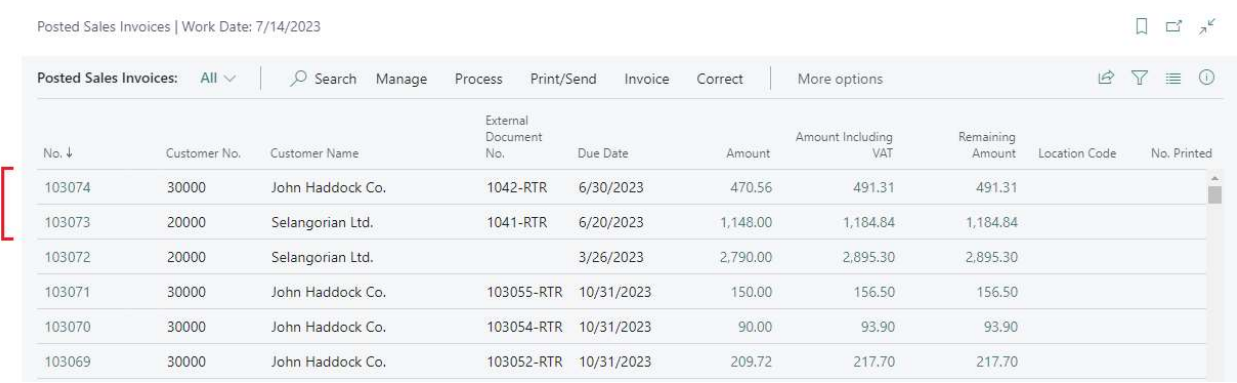

### Posted releasing invoice looks like the following:

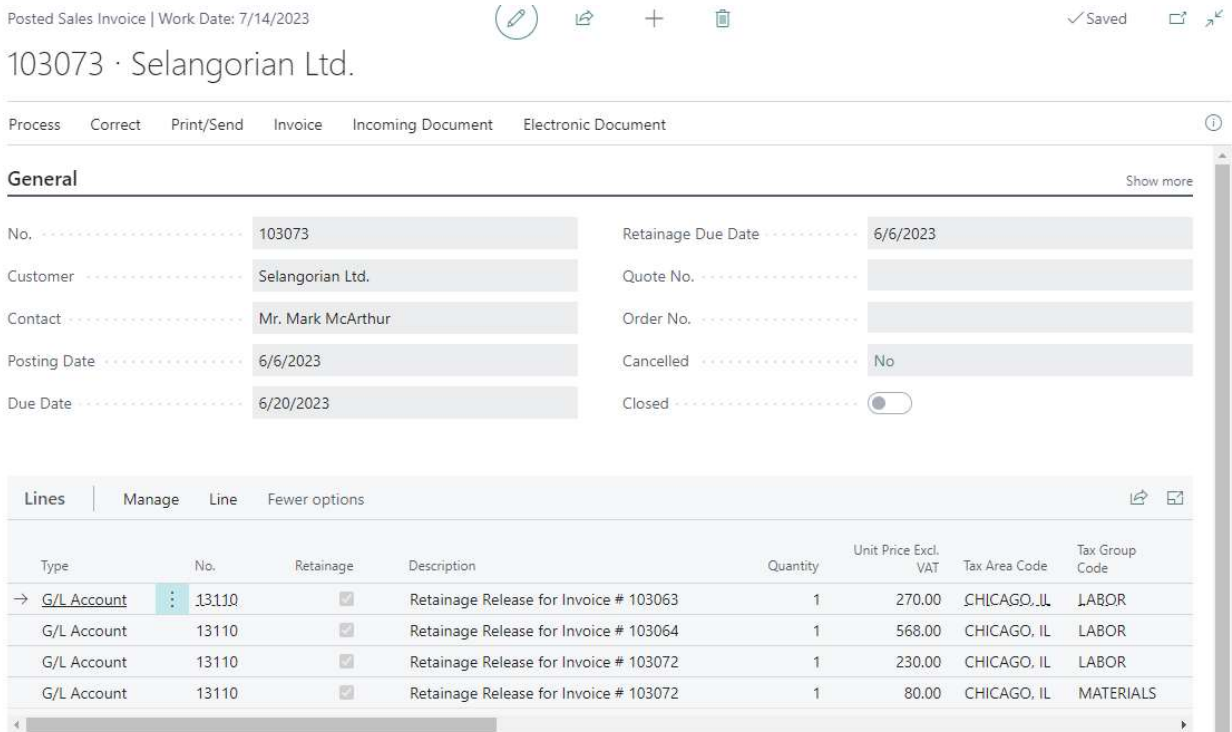

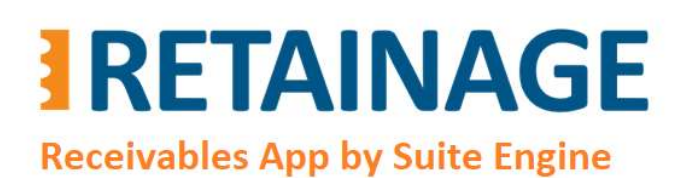

Last Revised: April 12, 2023

### Customer Retainage Entries look like the following:

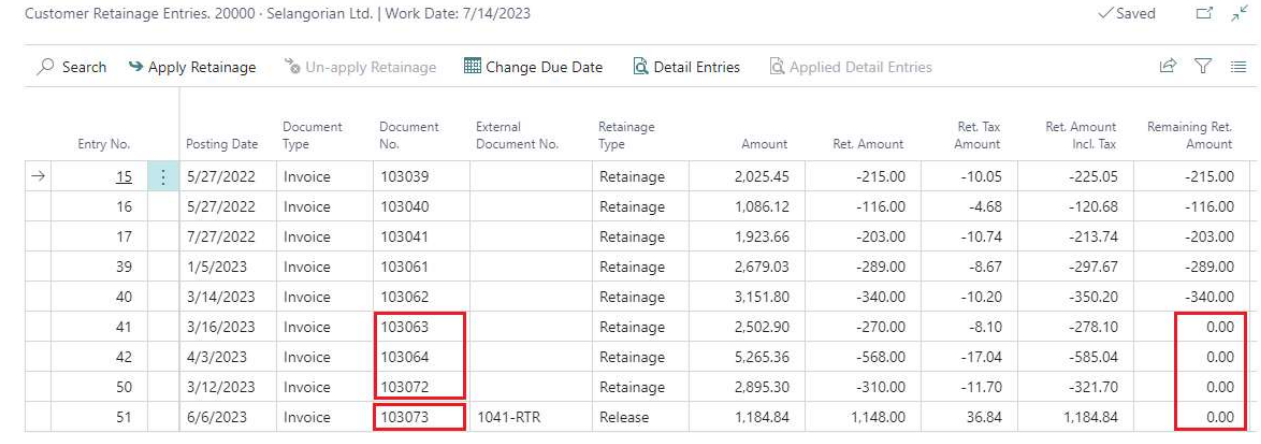

Page 37 of 37 Suite Engine, LLC | suiteengine.com